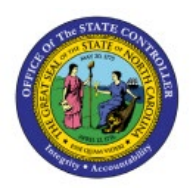

**Cycle Counting Process**

**QUICK REFERENCE GUIDE INV-44**

#### **Purpose**

The purpose of this Quick Reference Guide (**QRG**) is to provide step-by-step guidance on how to Manage ABC Class, Define Cycle Counts, Enter Count Results, and Approve Count in the North Carolina Financial System (**NCFS**).

This QRG is to be used in conjunction with Web-Based Trainings (WBT) **INV103-Warehouse Staff** and **INV110-Warehouse Approver** and Instructor Led Trainings (ILT) **INV105-Inventory Management** and **INV101-Inventory Agency Manager** as well as **INV-03, INV-15, INV-20,** and **INV-28** found here: [https://www.osc.nc.gov/training/ncfs-help-documents.](https://www.osc.nc.gov/training/ncfs-help-documents)

### **Introduction and Overview**

This QRG covers the cycle counting process for inventory agencies using NCFS. The cycle counting process is used to assess stock levels within an inventory organization and correct any discrepancies.

#### **Manage ABC Classes, Assignment Groups & Classification Sets**

Note: This portion of the cycle counting process is managed by the Inventory Agency Manager security role user with associated course **INV101 – Inventory Agency Manager.**

To manage ABC classes, assignment groups & classification sets in NCFS, please follow the steps below:

- 1. Log in to the NCFS portal with your credentials to access the system.
- 2. On the **Home** page, under the **My Enterprise** tab, click the **Setup and Maintenance** app.

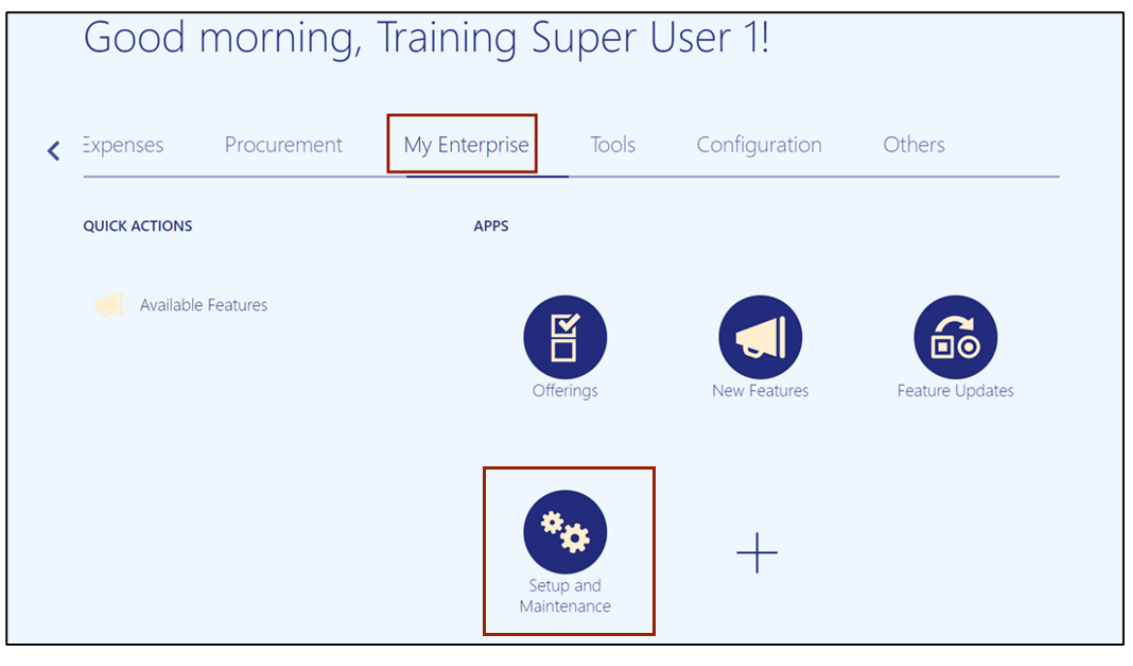

**INV**

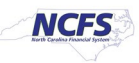

3. Select the **Manufacturing and Supply Chain Materials Management** option from the *Setup: Financials* drop-down choice list.

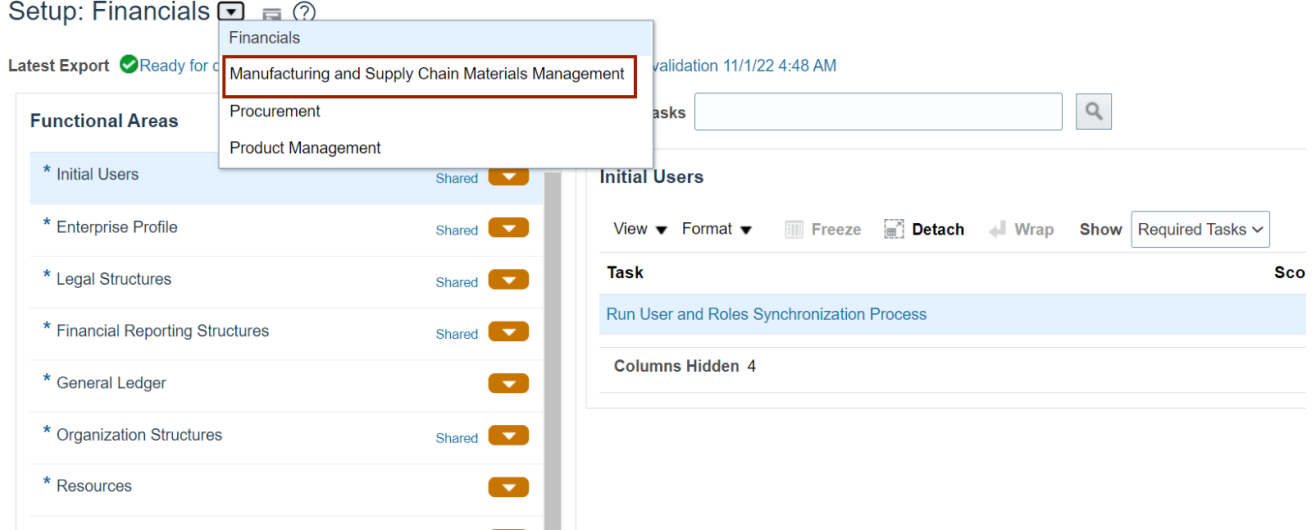

4. In the *Inventory Management* section, click the **Manage ABC Classes** link.

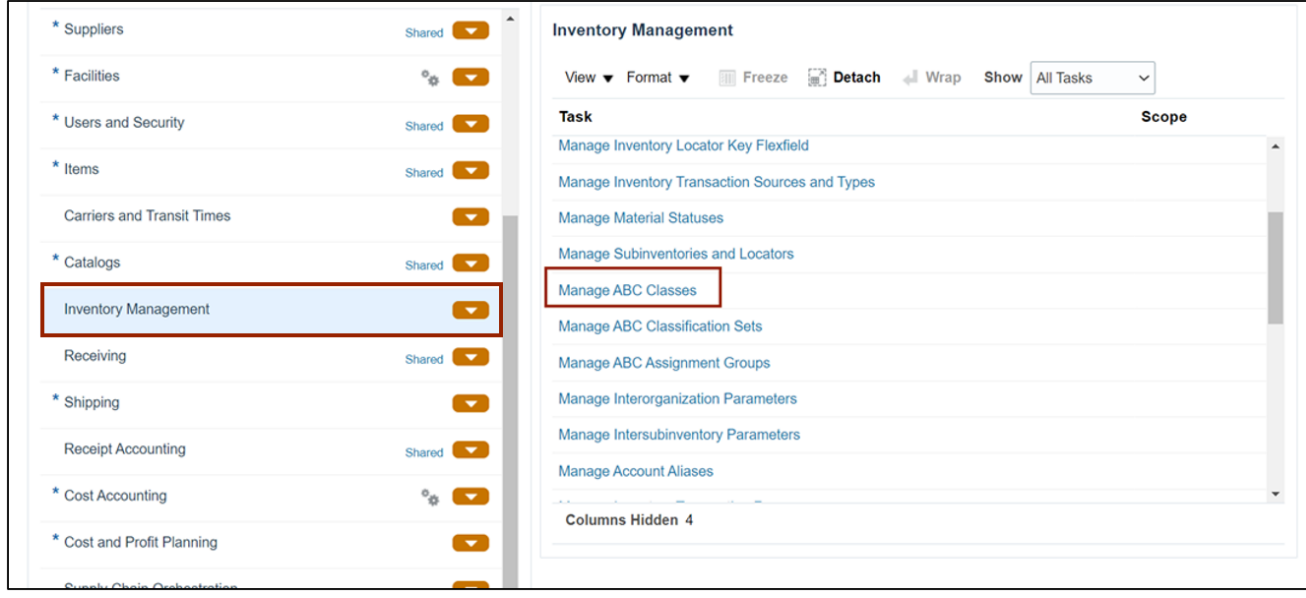

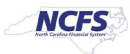

5. Select the **Organization**. In this example, we chose **4210451**.

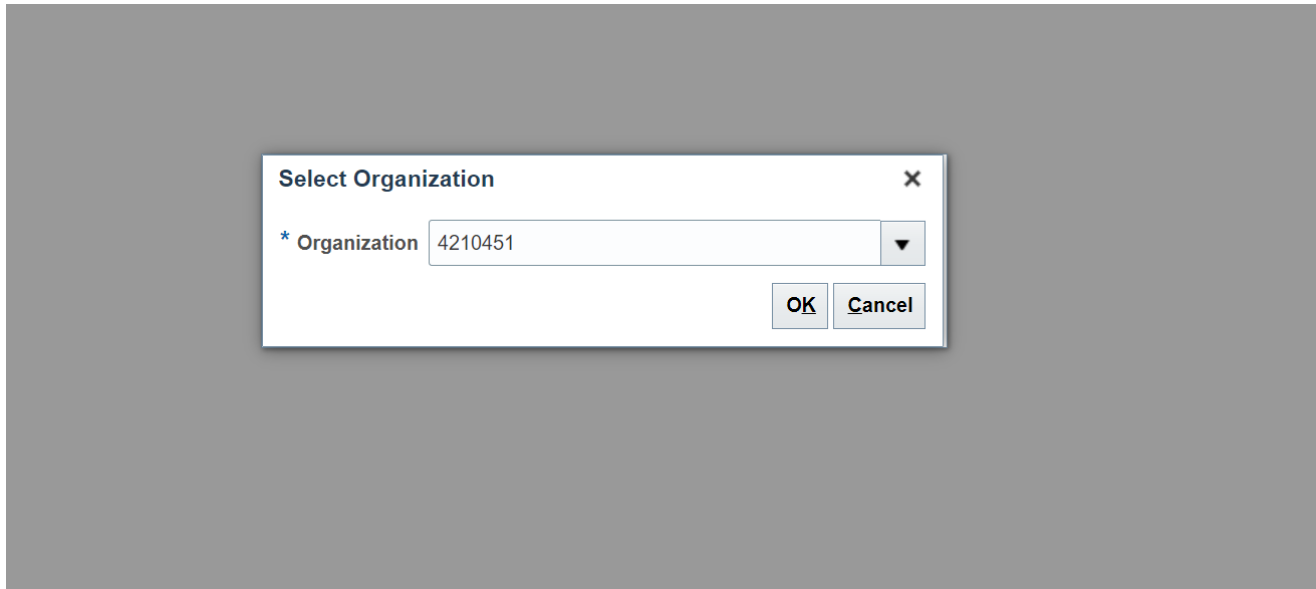

6. On the **Manage ABC Classes** page, click the **Add [+]** Icon and enter the **ABC Class** and **Description**. Click the **Save and Close** button.

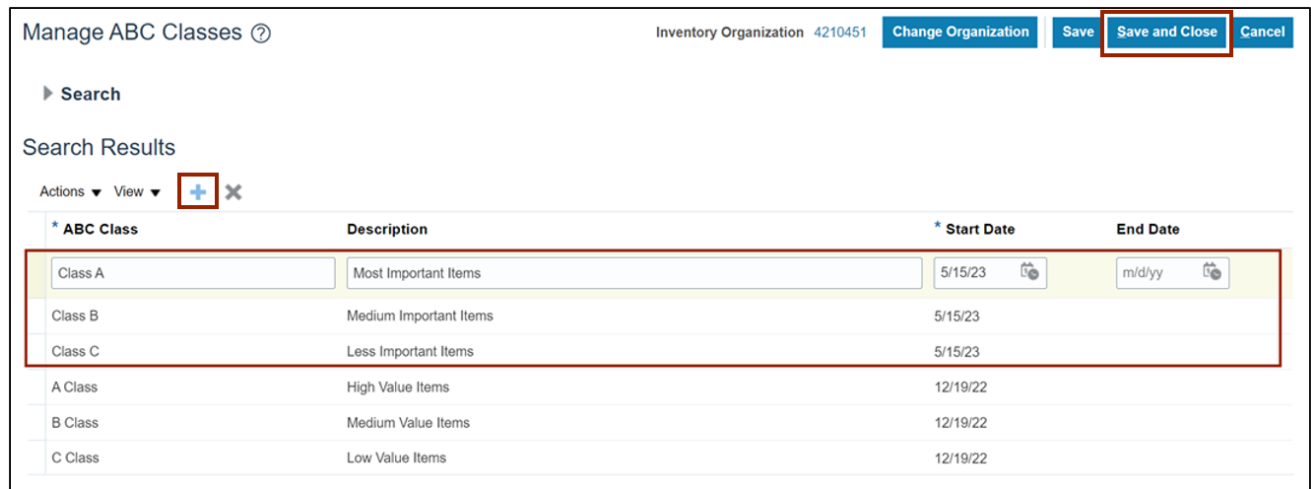

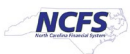

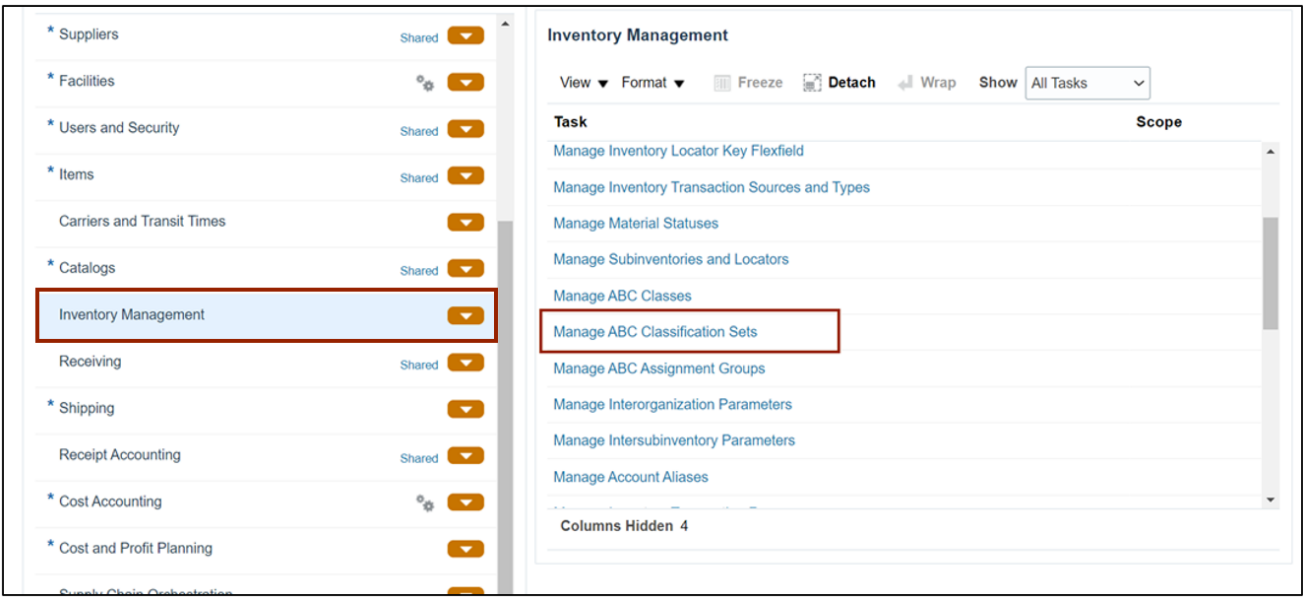

7. In the *Inventory Management* section, click **Manage ABC Classification Sets**.

8. Enter the information in *Create ABC Classification Set* section and the *Criteria* field. Click the **Submit** button. This redirects you to the **Set-up and Maintenance** page.

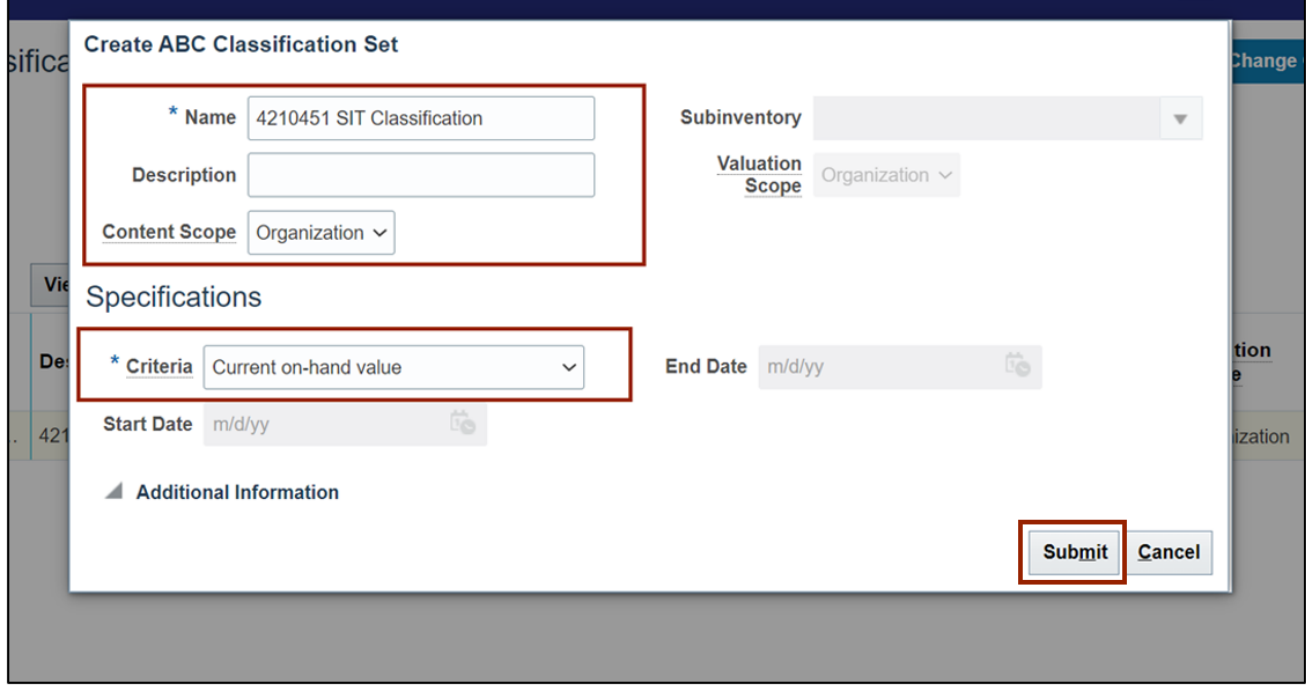

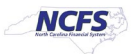

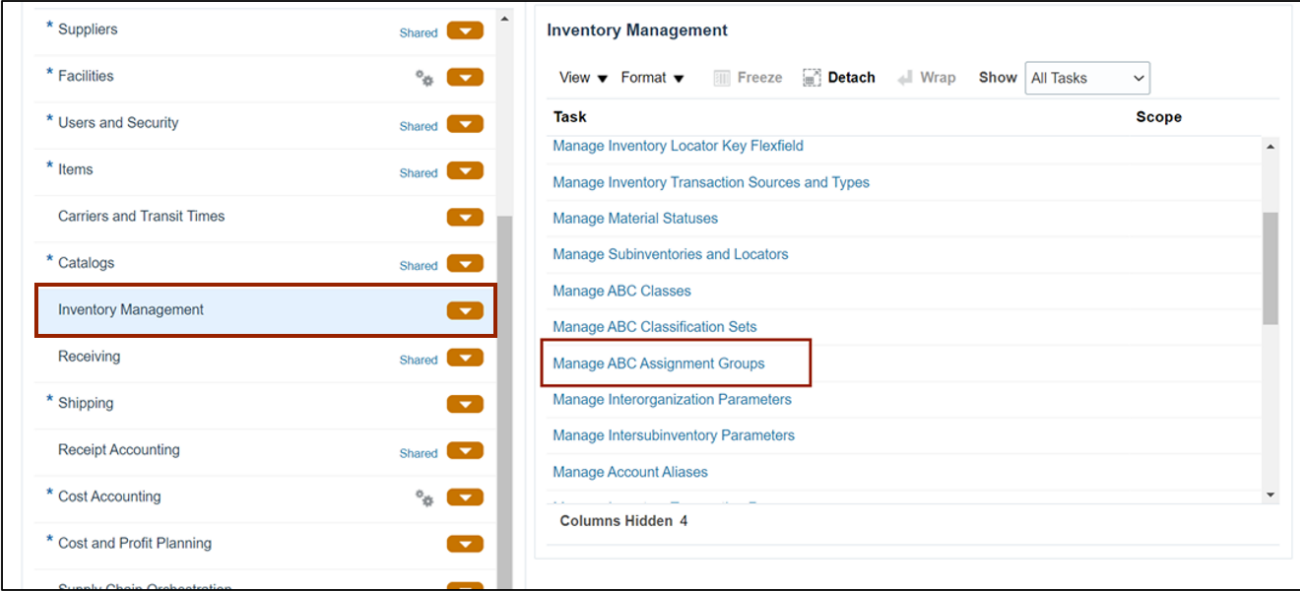

#### 9. In the *Inventory Management* section, click the **Manage ABC Assignment Groups**.

#### 10. Enter the **Assignment Group Name** and **ABC Classification Set**.

#### Create ABC Assignment Group 2

Associate ABC classes with an ABC classification set. Prioritize items for individual tasks, such as planning or cycle counting, by associating them to specific<br>ABC classes.

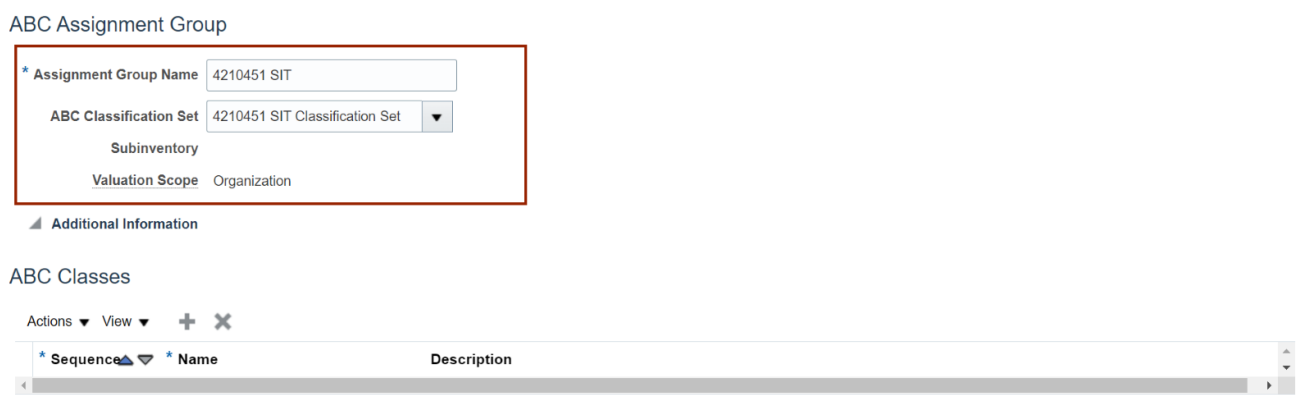

Save Save and Close Cancel

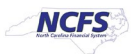

11. In the *ABC Classes* section, click the **Add [+]** icon. Enter the required details and click the **Save and Close** button.

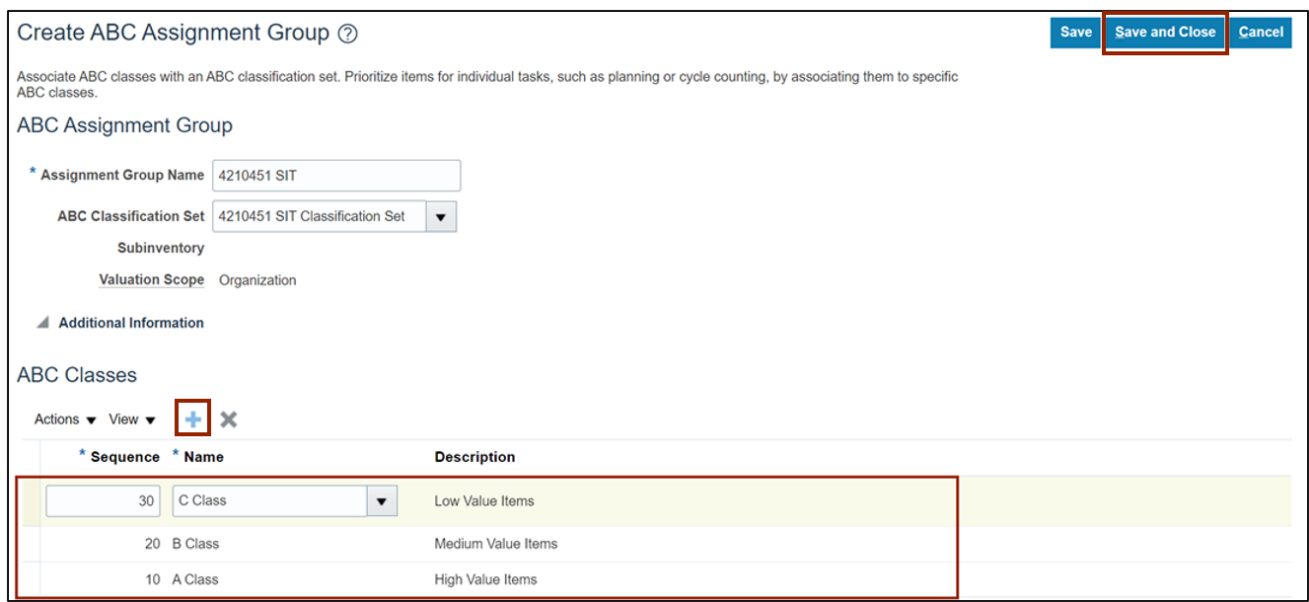

#### 12. In the *Inventory Management* section, click the **Manage ABC Assignment Groups** link.

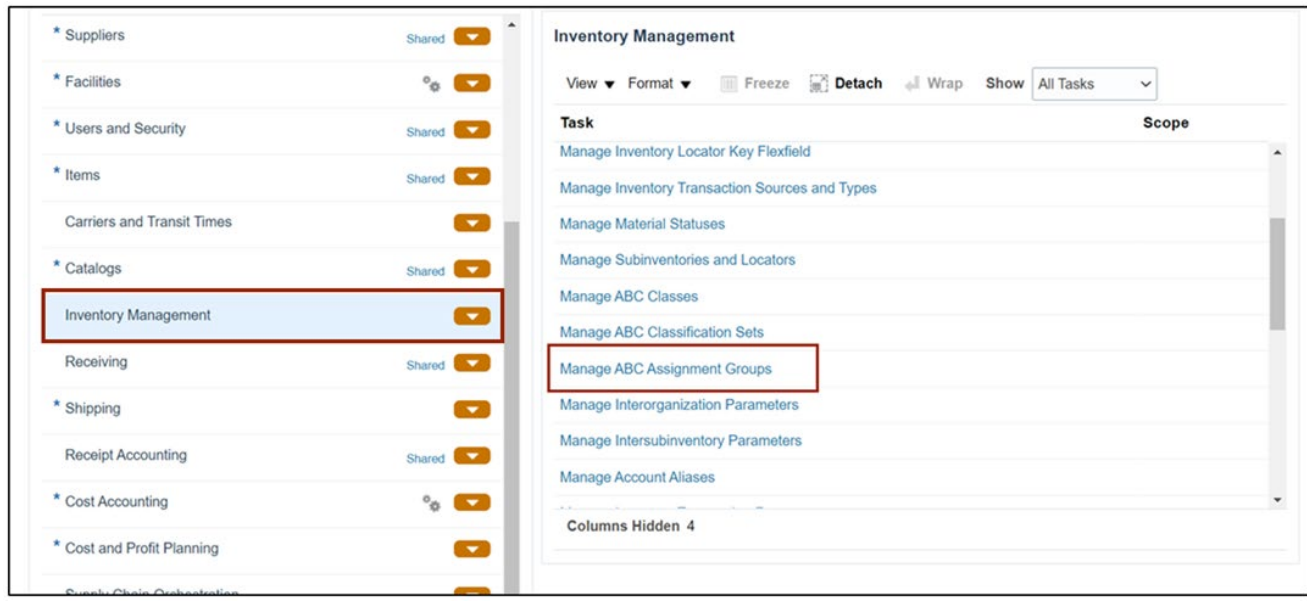

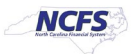

# 13. Click the **Perform ABC Assignments** button.

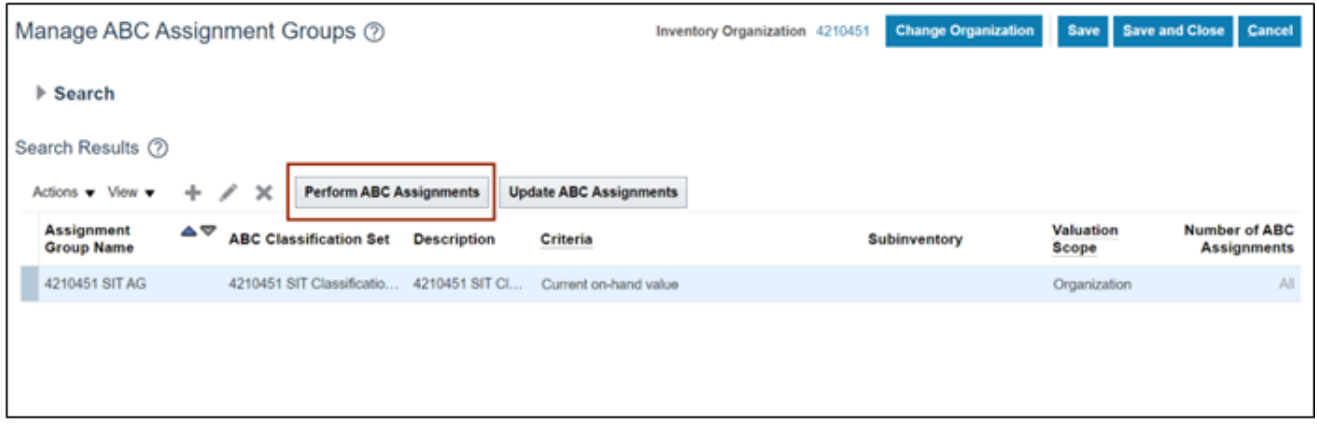

#### 14. Enter the **Sequence** number and click the **Submit** button.

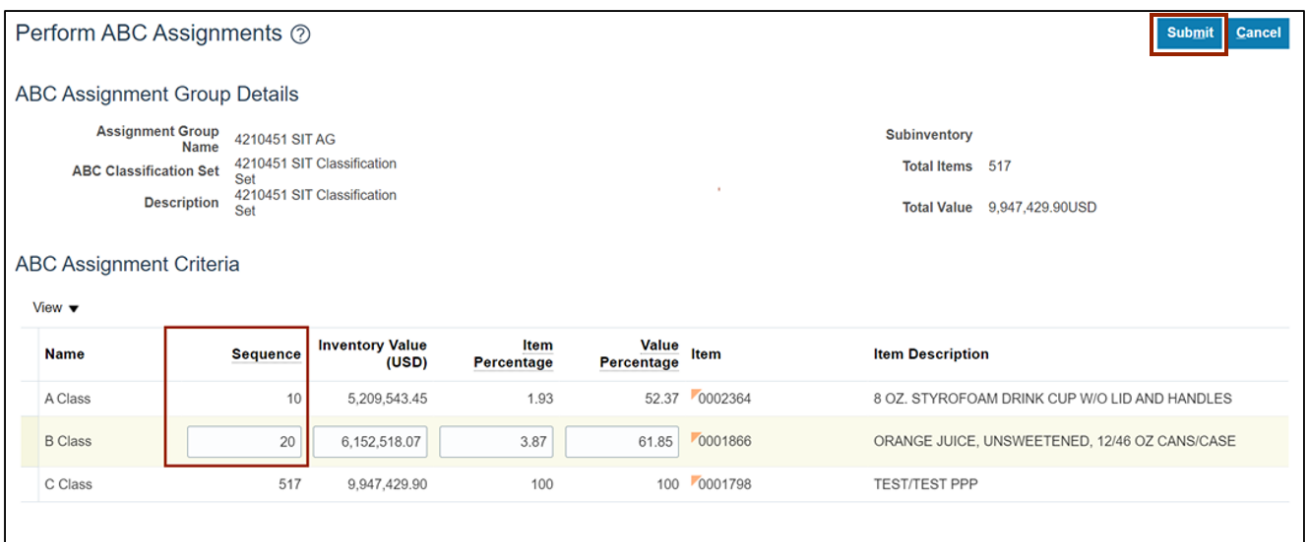

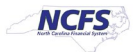

### **Define Cycle Count**

Note: This portion of the cycle counting process is managed by the Inventory Warehouse Manager security role user with associated course **INV105 – Inventory Warehouse Manager.**

To define cycle count in NCFS, please follow the steps below:

1. On the **Home** page, click the **Supply Chain Management** tab and click the **Inventory Management** app.

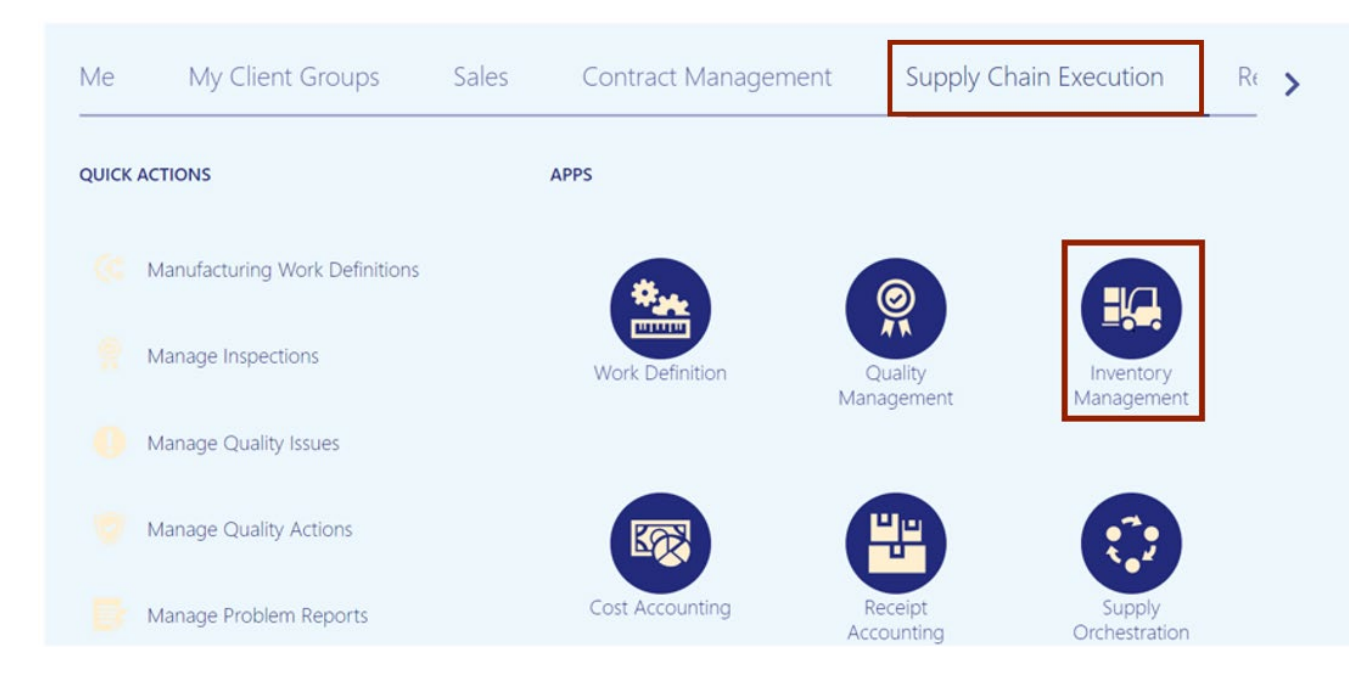

2. On the **Inventory Management** dashboard, click the **View By** [ ] icon. Click the *Inventory Organization* drop-down choice list, select the Inventory Organization. For this example, we choose **4210451**. Click the **Apply** button.

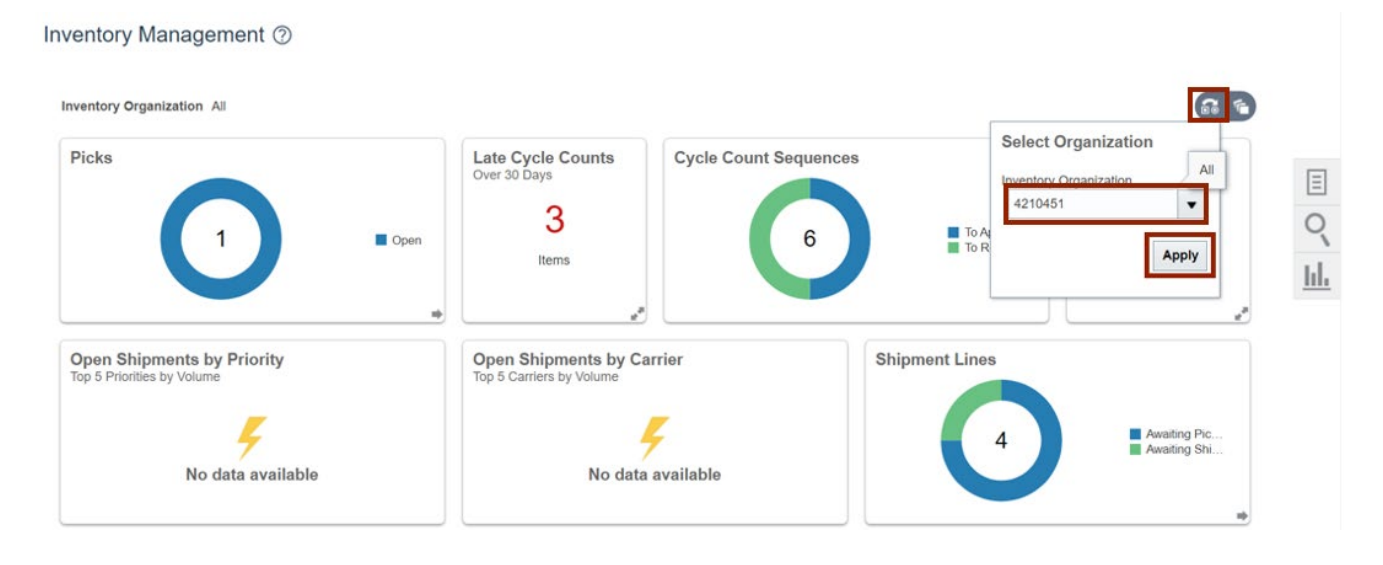

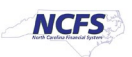

3. Click the **Tasks** [ ] icon. Click the *Show Tasks* drop-down choice list, then select **Counts** and click **Create Cycle Count**.

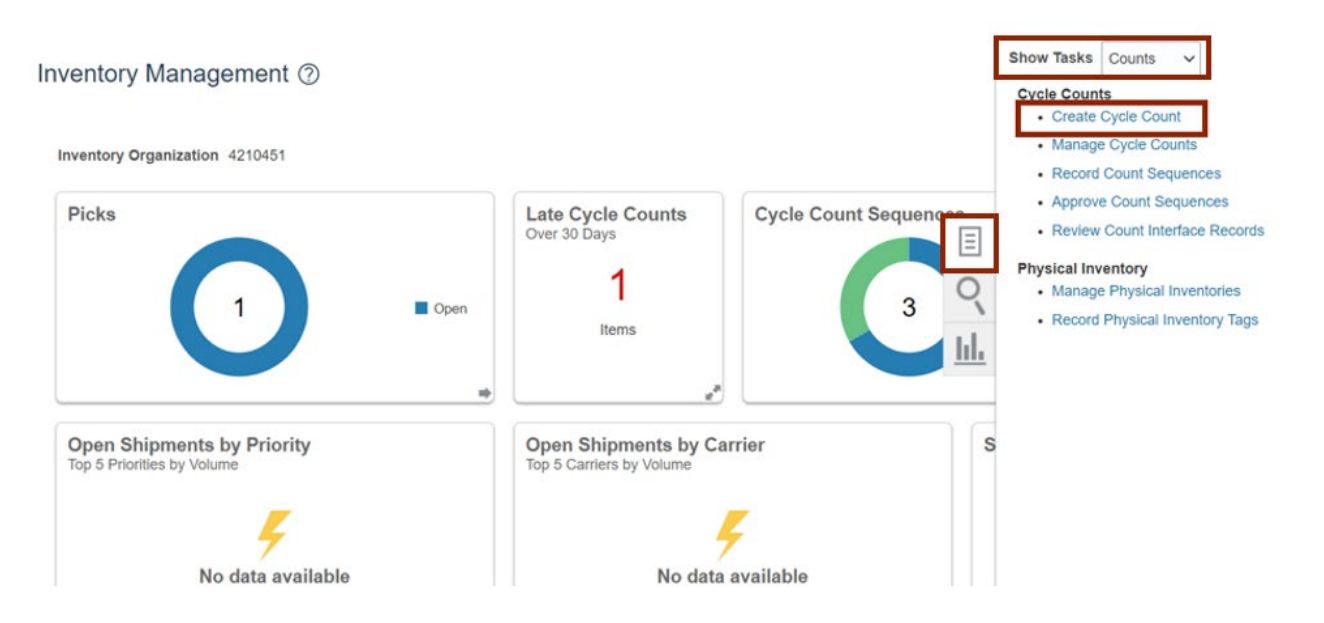

4. Enter the **Count Name** in the *Count Name* field. In this example, we choose **4210451 SIT Cycle Count1.** Enter the *Description* as required. In this example, we entered **4210451 SIT Cycle Count1**.

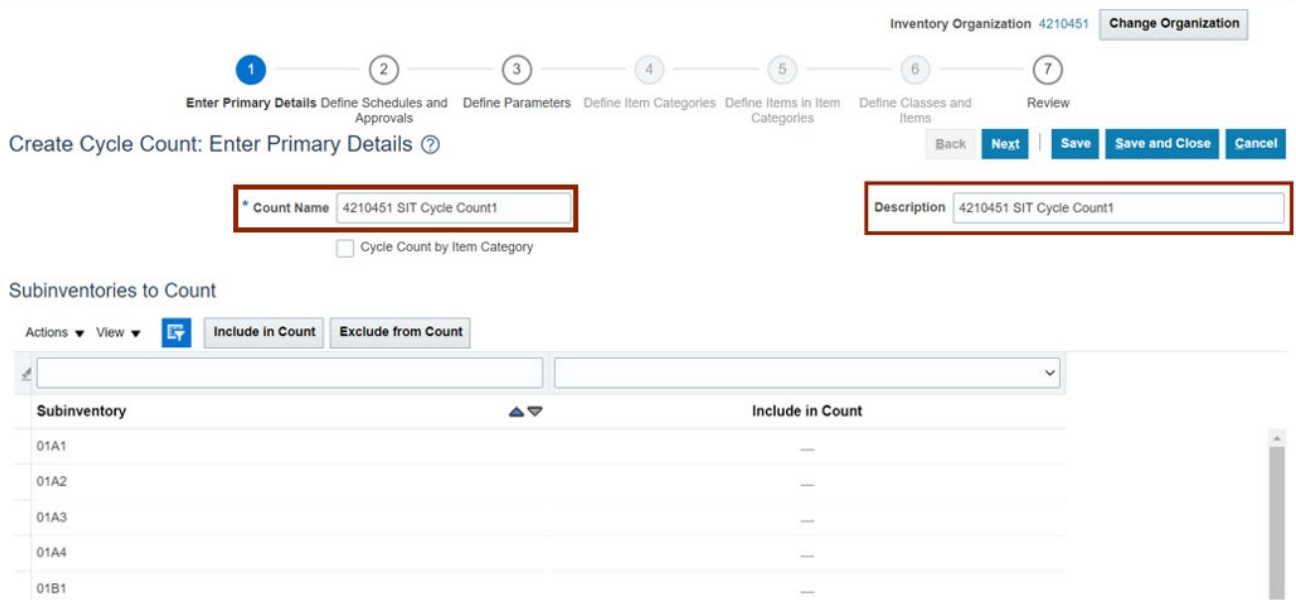

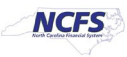

5. You can select a **Subinventory**. Either you can add them one by one, or you can hold the CTRL key and select **multiple Subinventories**, and then click the **Include in Count** button.

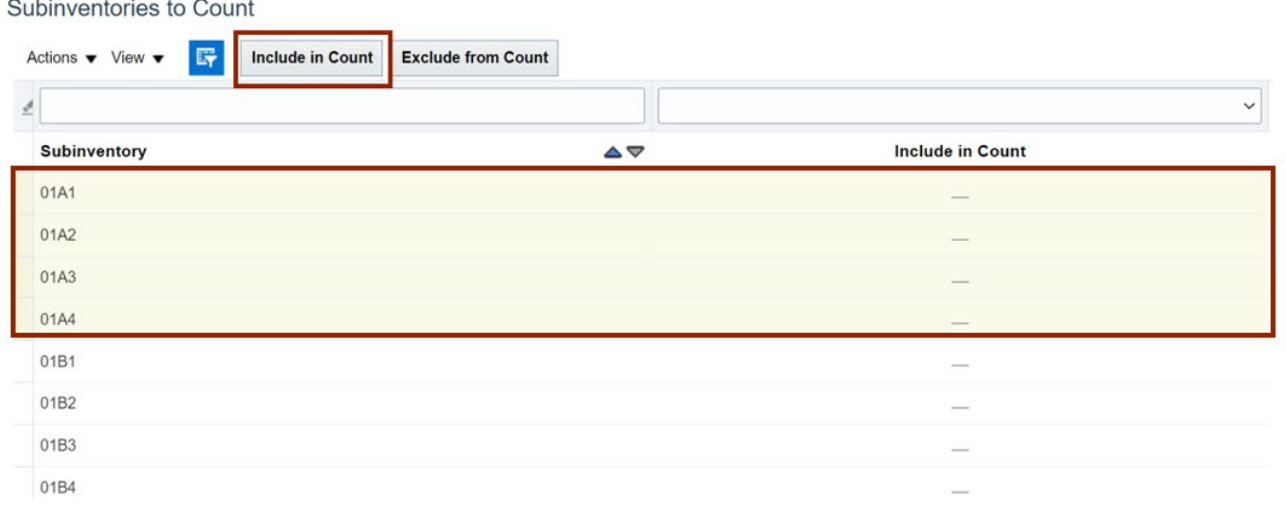

6. Scroll down to the *Synchronize Count Classes and Items with ABC Group* section, then select the **ABC Assignment Group.** 

For this example, we choose **4210451 SIT AG.** From the *Synchronization Mode,* select the **Complete** radio button.

Note: ABC Assignment Groups are an optional step. Cycle counts can be scheduled directly instead.

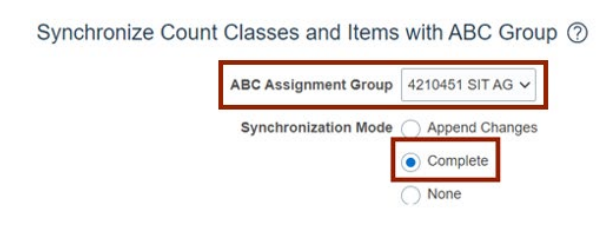

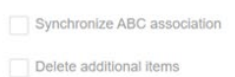

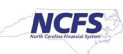

#### 7. Scroll up to the top of the page, click the **Next** button.

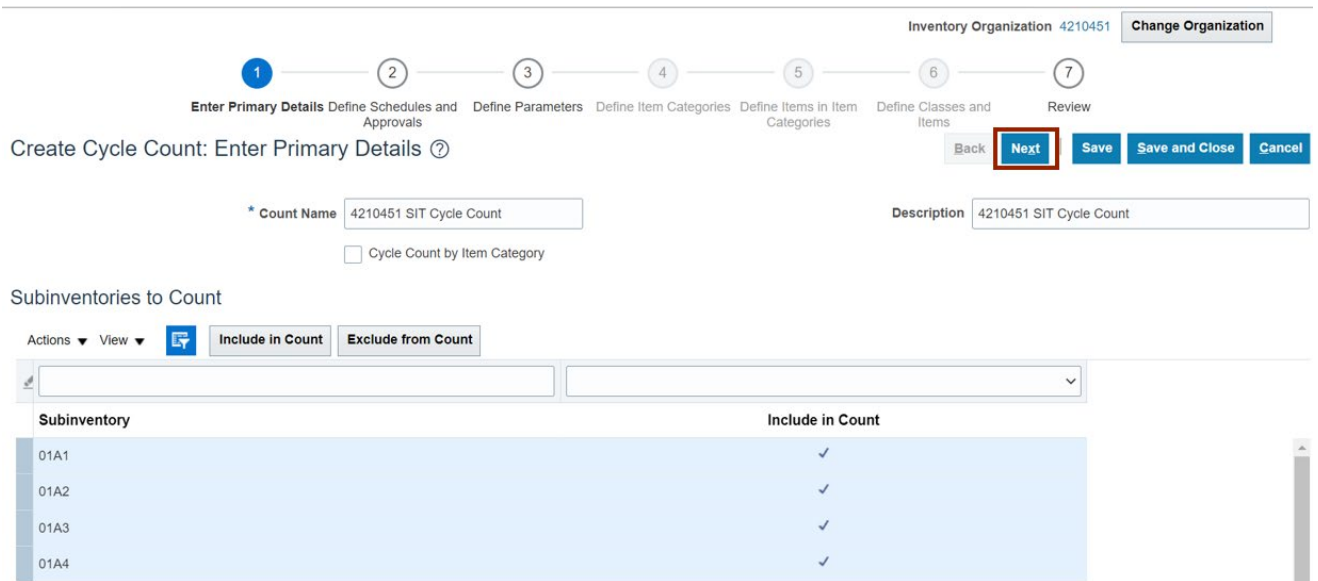

8. In the *Schedules* section, select the **Automatically schedule** check box. Click the *Frequency* drop-down choice list, then select **Daily**. In the *Approvals* section, select the *Approval Required* check box.

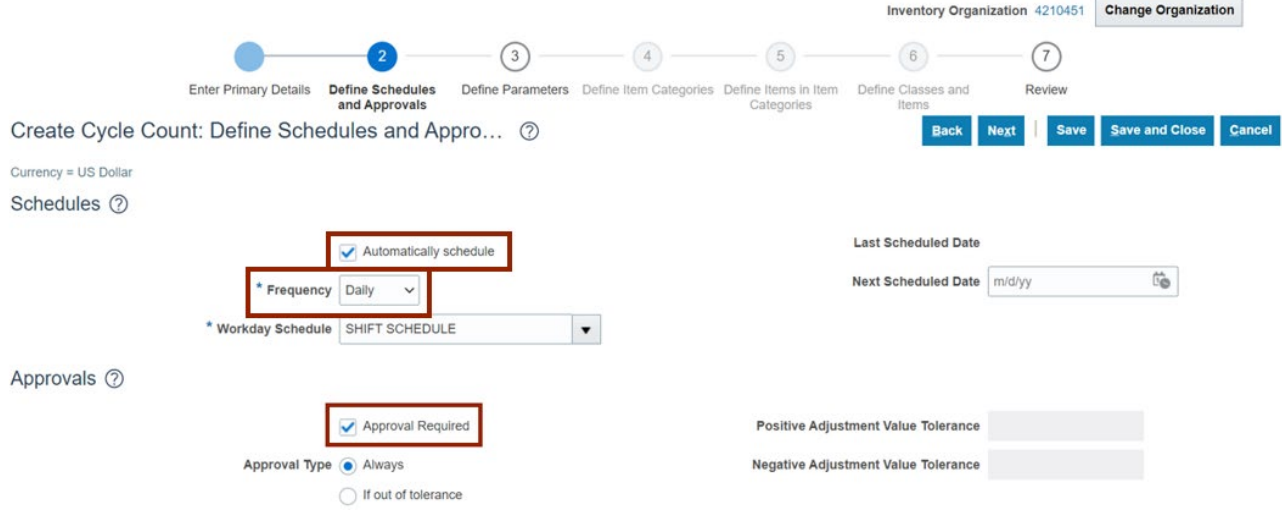

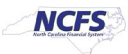

9. Select the **Always** radio button for *Approval Type* if not already selected. Click the **Next**  button.

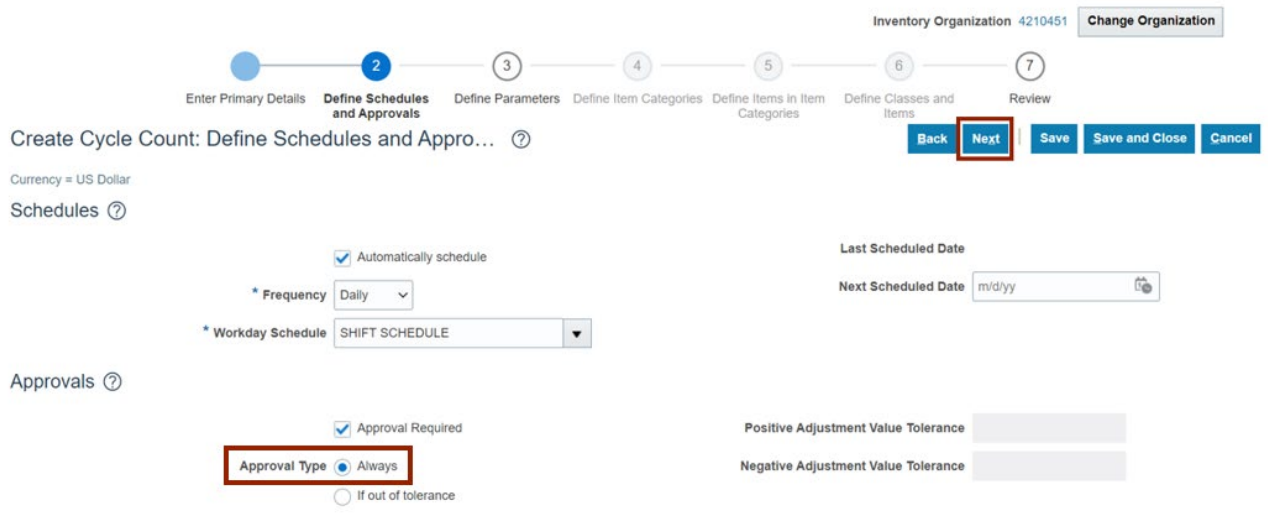

10. In the *Count Parameters* section, enter the **Starting Count Sequence** in the *Starting Count Sequence* field. For this example, we choose **1.** Enter the **Maximum Days Before Late** in the *Maximum Days Before Late* field. For this example, we choose 2 (**Note:** Leave the *Maximum Recounts* field blank.) Select the **Count Zero Quantity** check box.

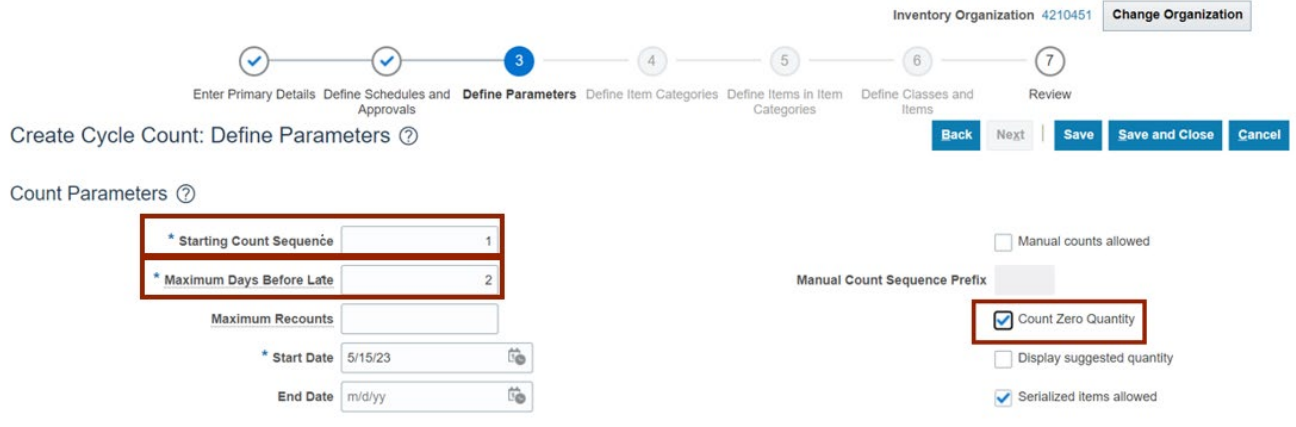

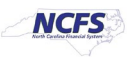

#### 11. Click the **Save** button and click the **Next** button.

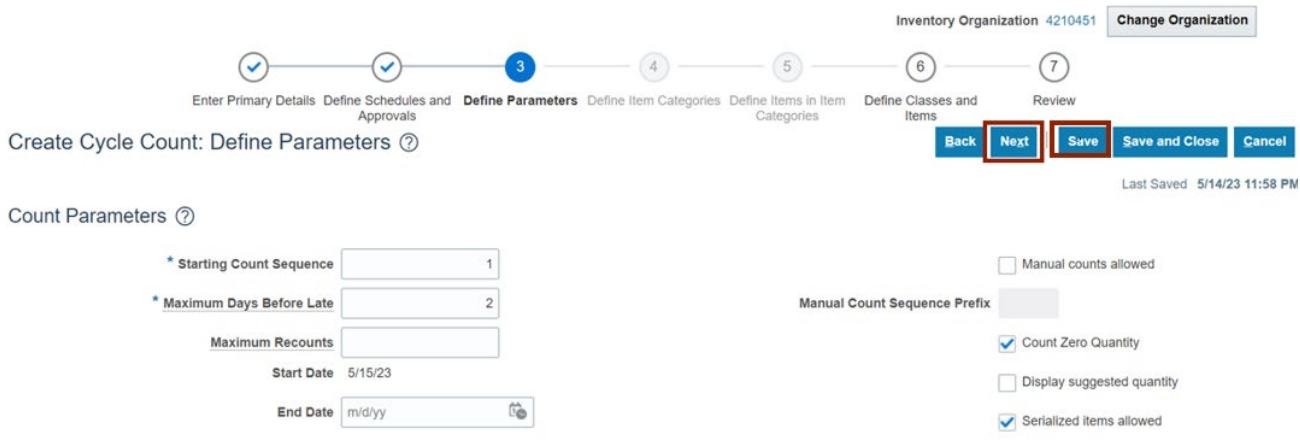

12. In the *ABC Classes* section, provide the **Counts per year** for the ABC Classes in the *Counts per year* field.

For this example, we choose *A Class-200*, *B Class-150*, *C Class-100*

Note: Provide the *Adjustment Value Tolerance, Quantity Variance Percentage* and *Hit and Miss Percentage* fields if required). Click the **Next** button.

Note: ABC Assignment Groups are an optional step. Cycle counts can be scheduled directly instead.

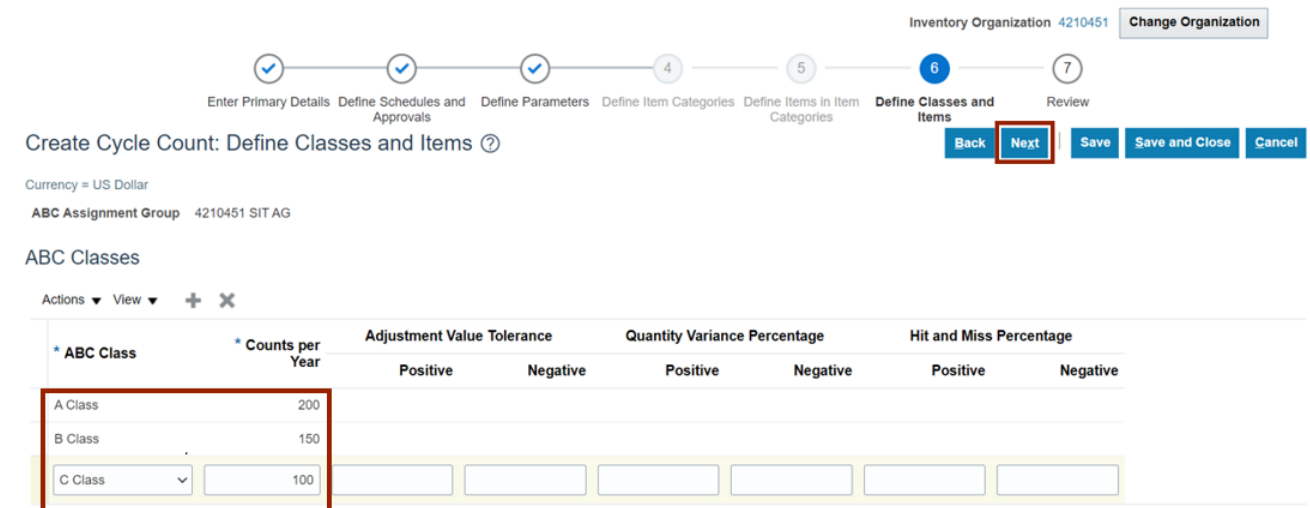

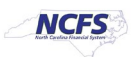

13. Review the details of the cycle count created. Additional details can be viewed by scrolling down.

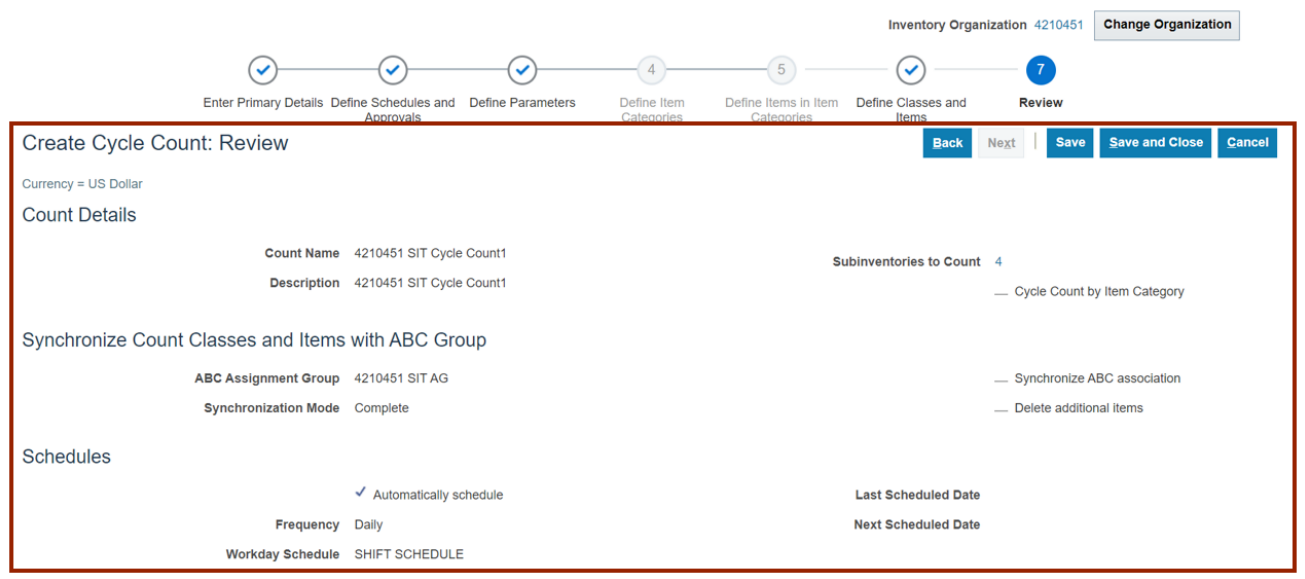

#### 14. Click the **Save** button to save your cycle count.

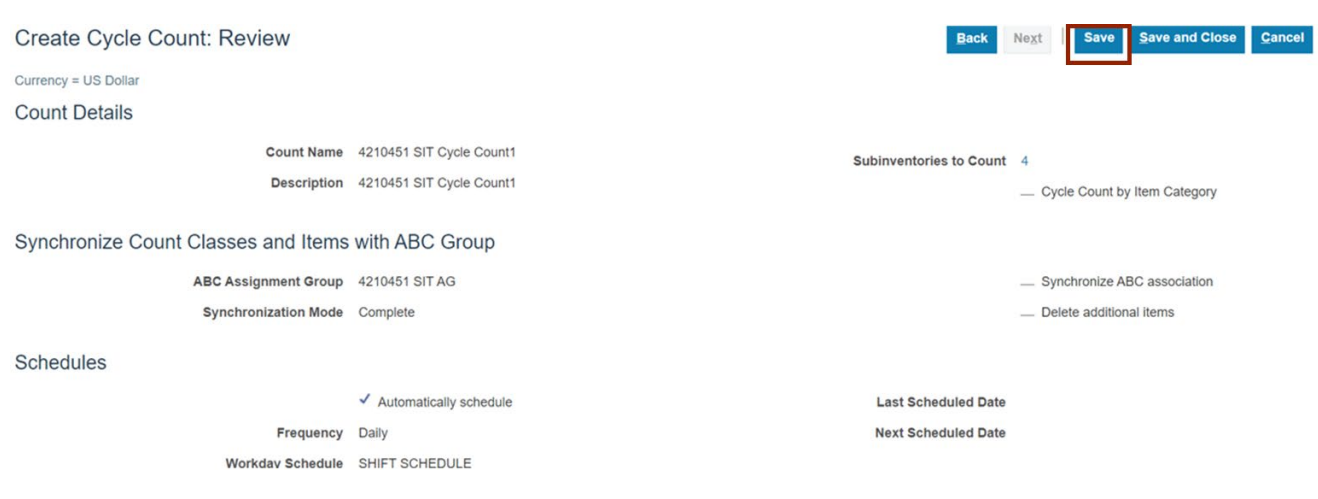

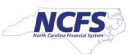

# **Enter Cycle Count Result**

Note: This portion of the cycle counting process is managed by the Inventory Warehouse Staff security role user with associated course **INV103 – Inventory Warehouse Staff.**

To enter cycle count result in NCFS, please follow the steps below:

1. On the **Home** page, click the **Supply Chain Execution** tab.

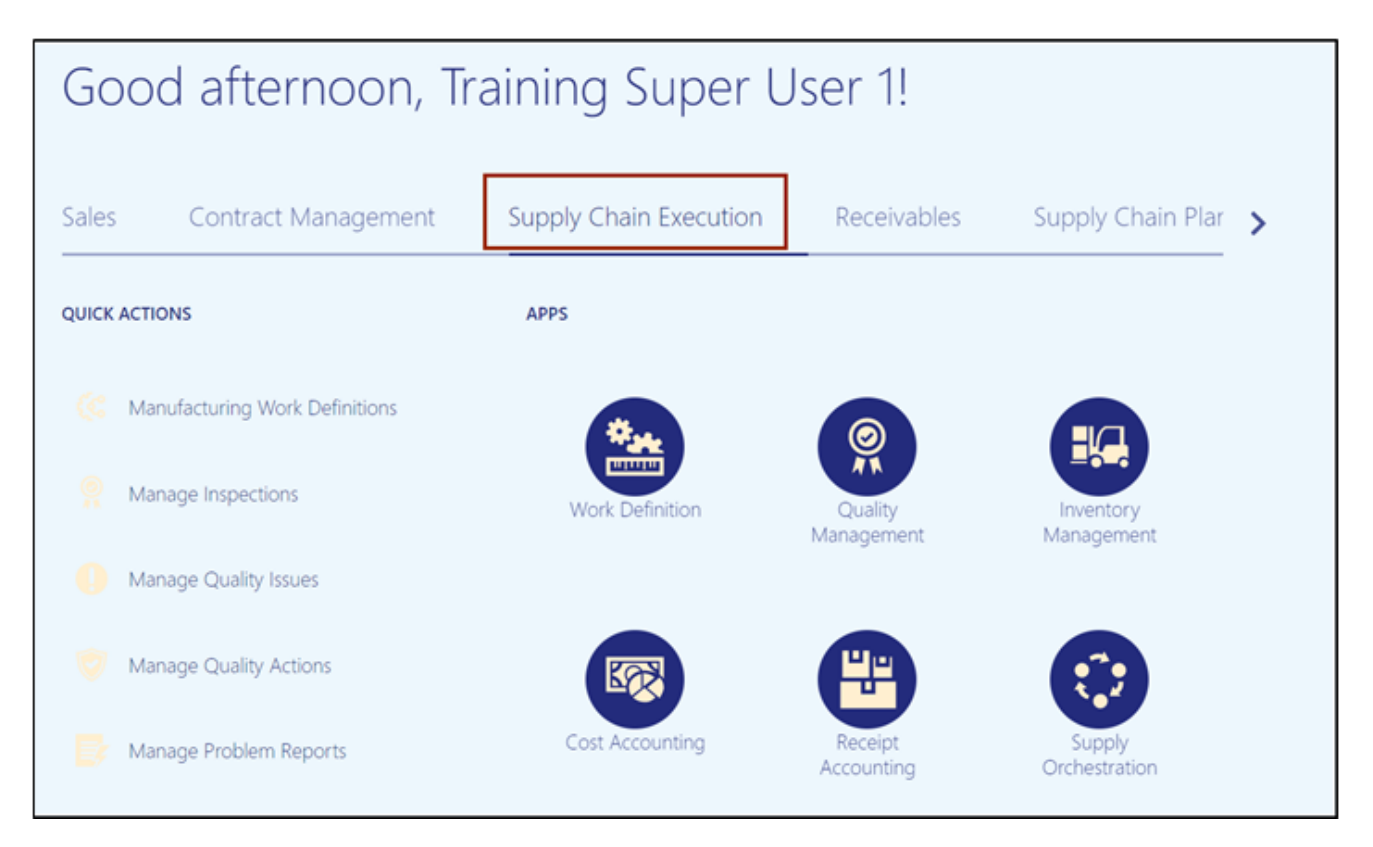

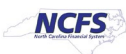

2. Click the **Inventory Management** app.

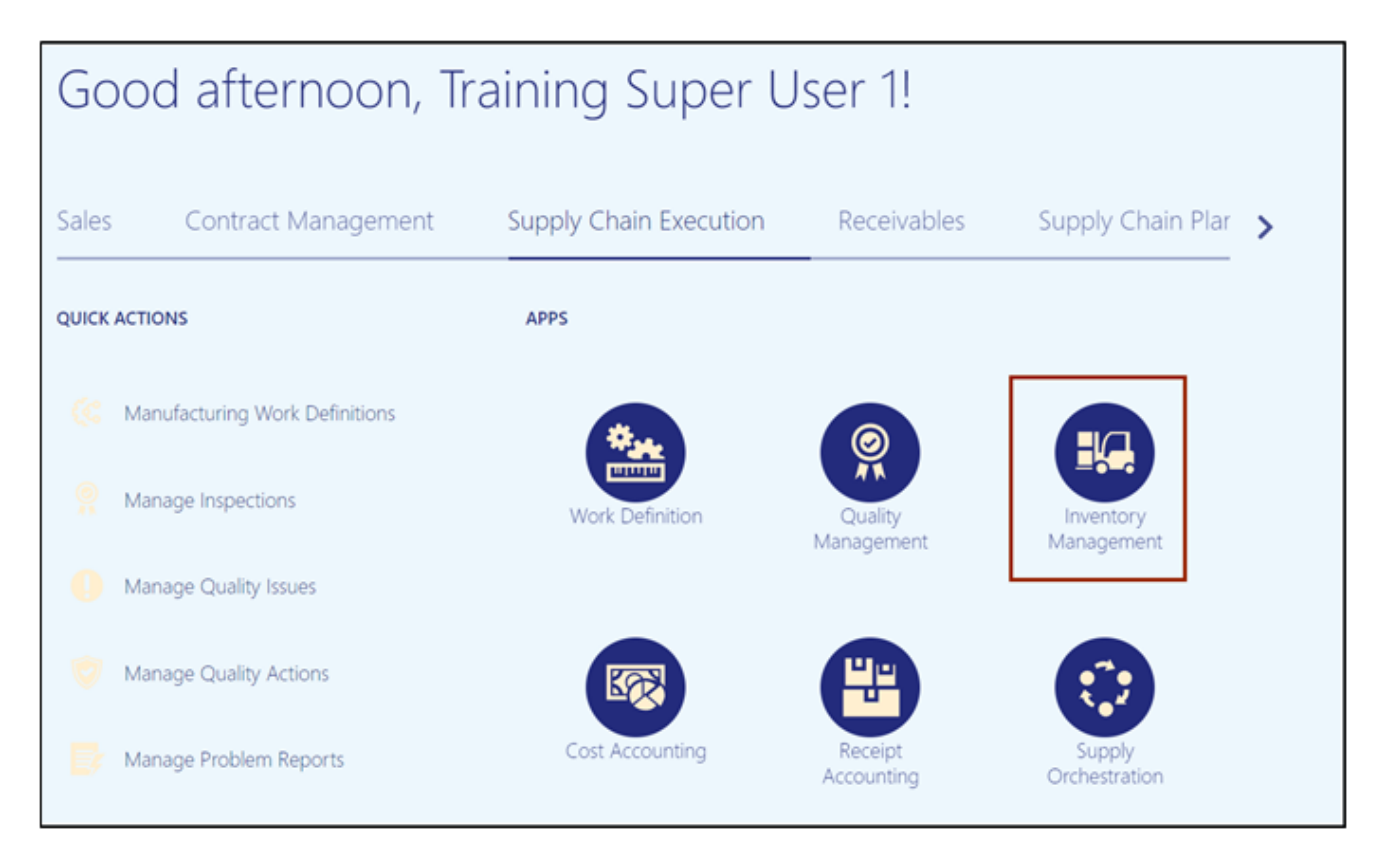

# 3. On the **Inventory Management** page, click the **View By** Icon [ ].

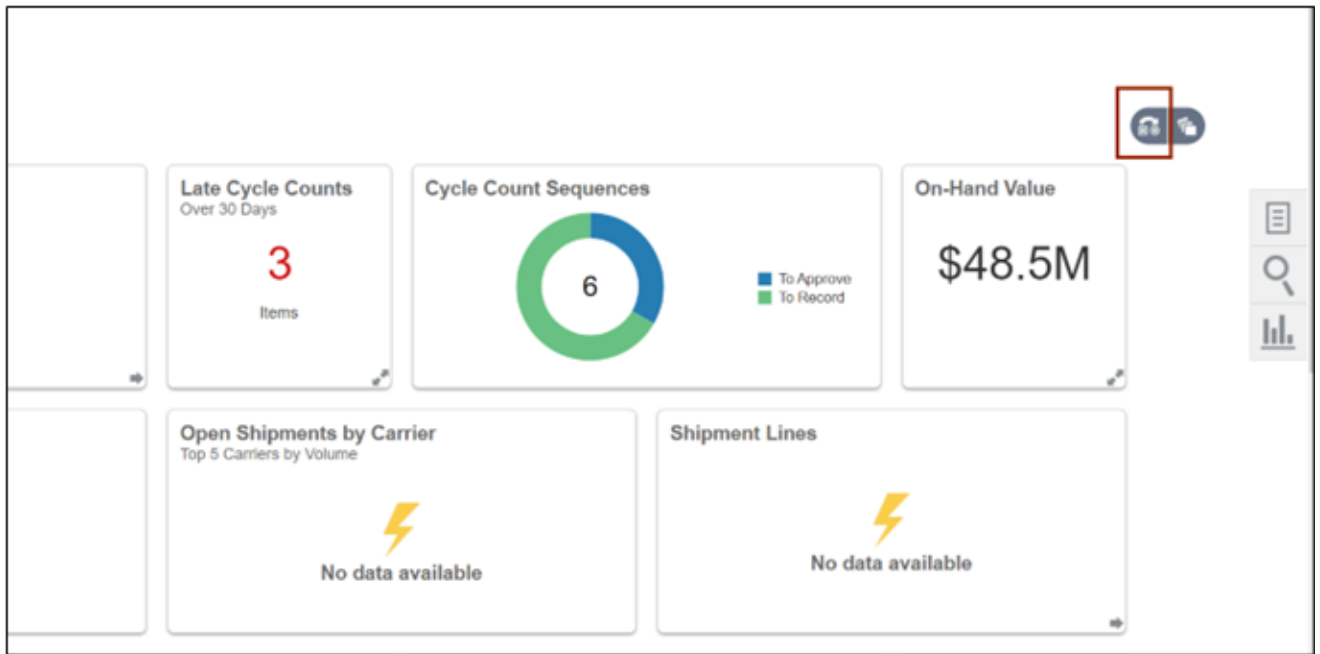

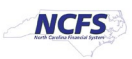

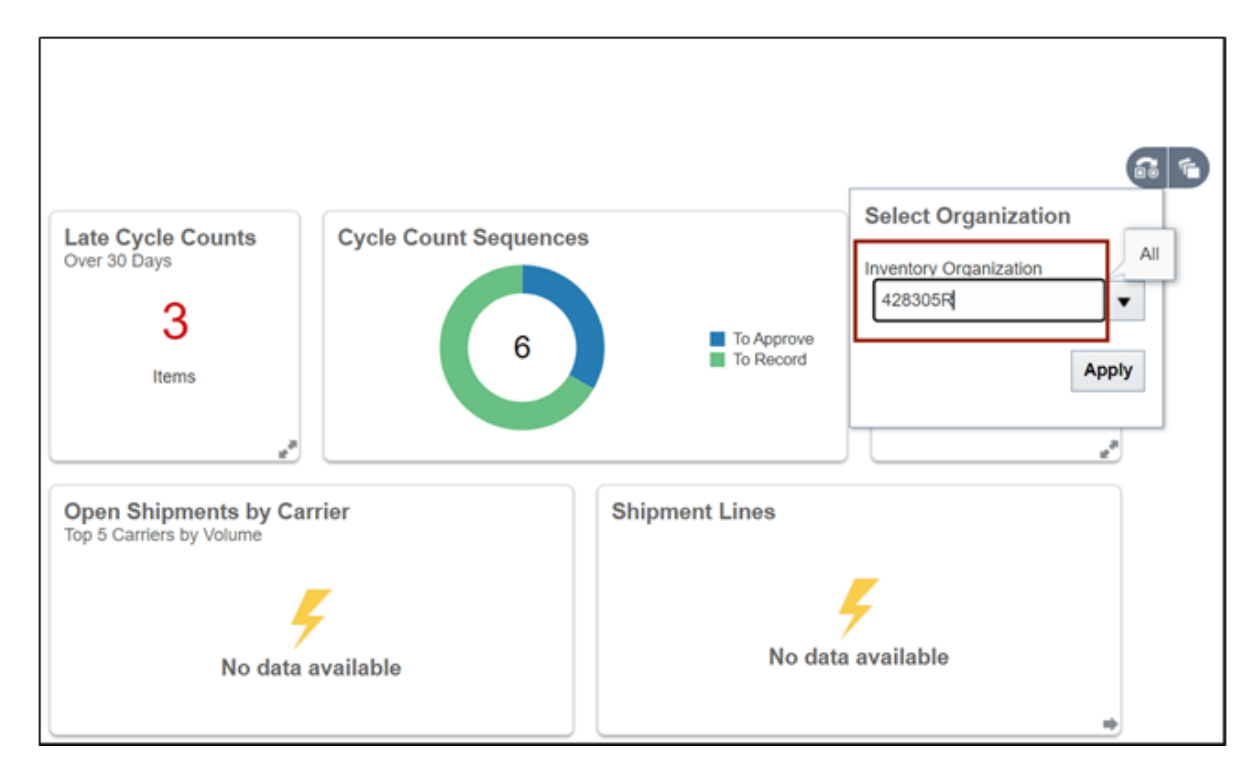

4. Enter the Inventory Organization.

5. Click the **Apply** button.

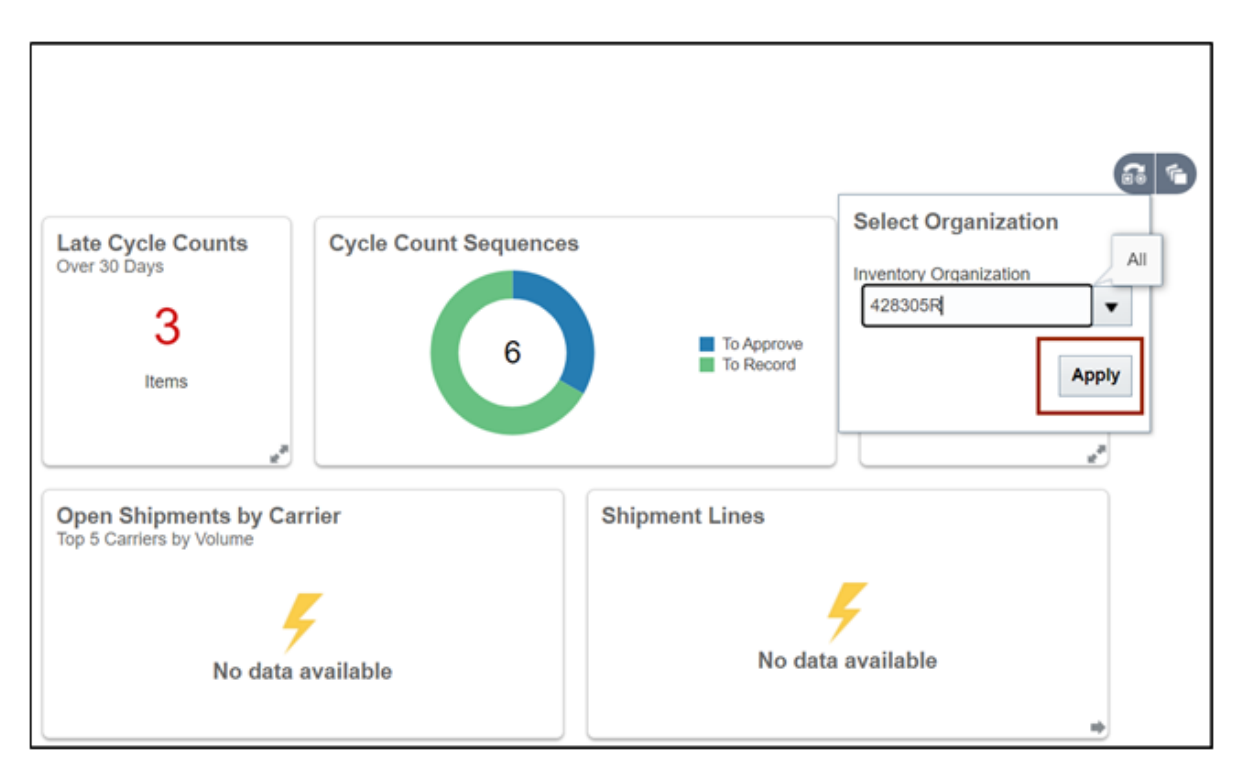

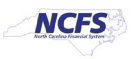

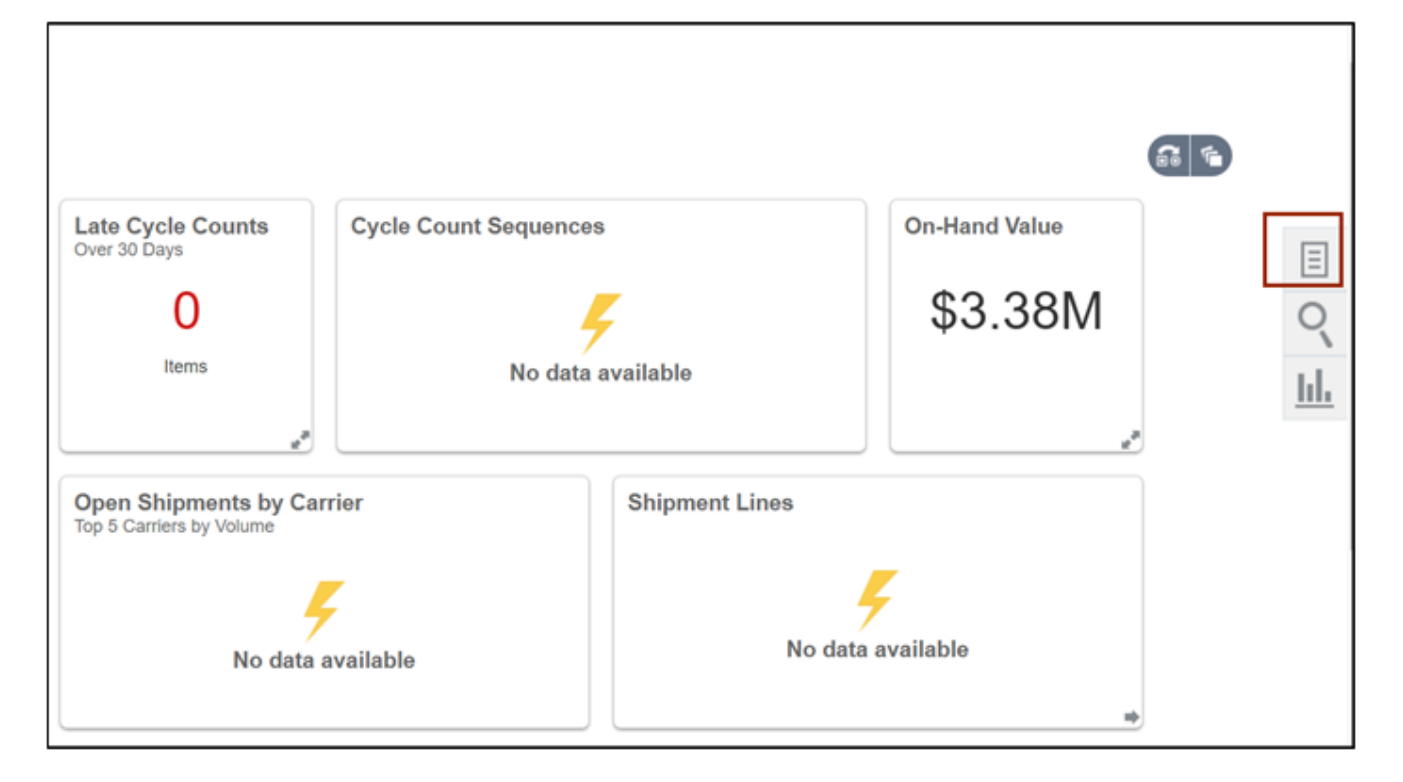

6. On the **Inventory Management** page click on the **Tasks** icon.

7. Select **Count** from the *Show Tasks* drop-down choice list.

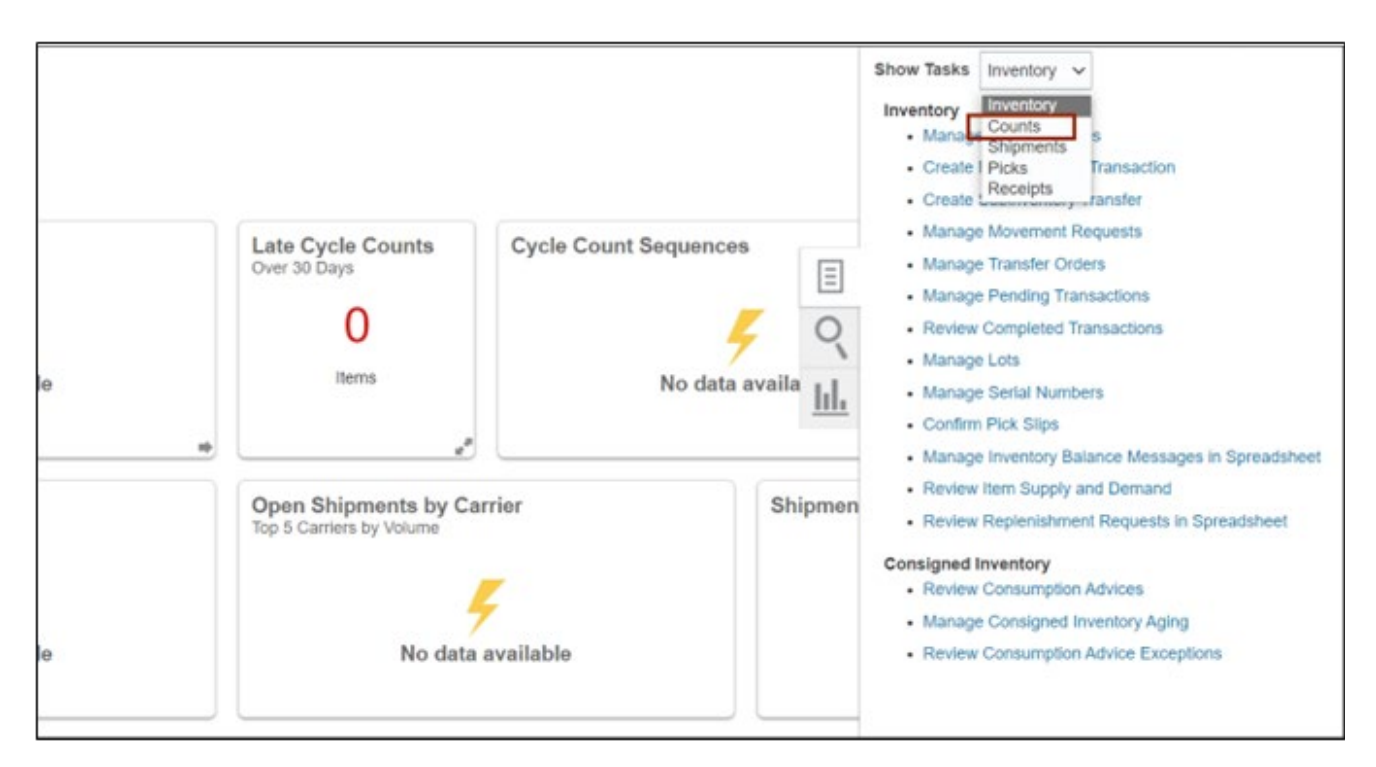

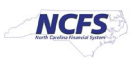

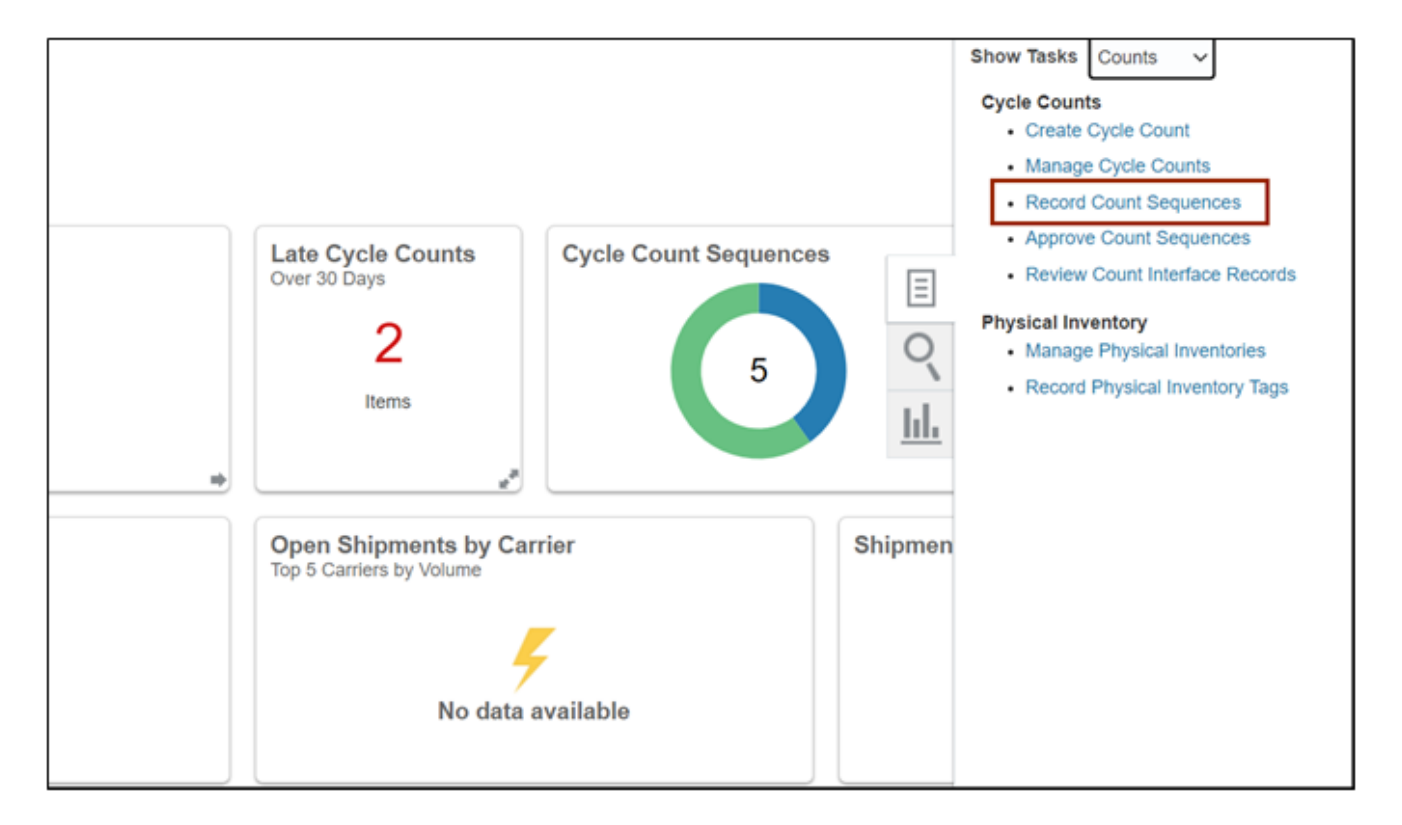

8. From the **Cycle Counts** area, click **Record Count Sequences**.

9. On the **Record Count Sequences** page, enter the Count Name in the **Advance Search** criteria section.

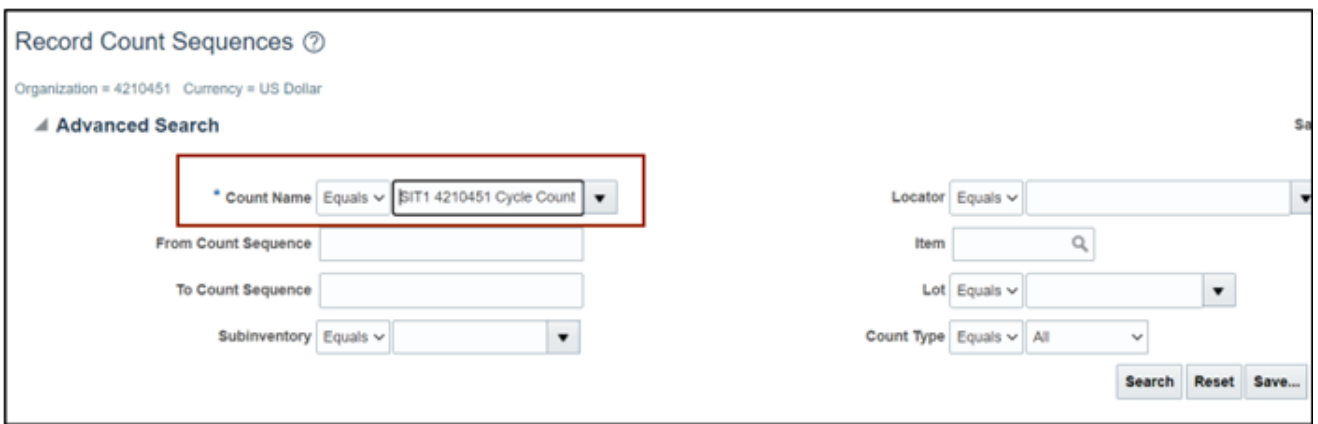

Note: Count Name will be set up beforehand by the Warehouse Manager security role user.

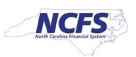

#### 10. Click the **Search** button.

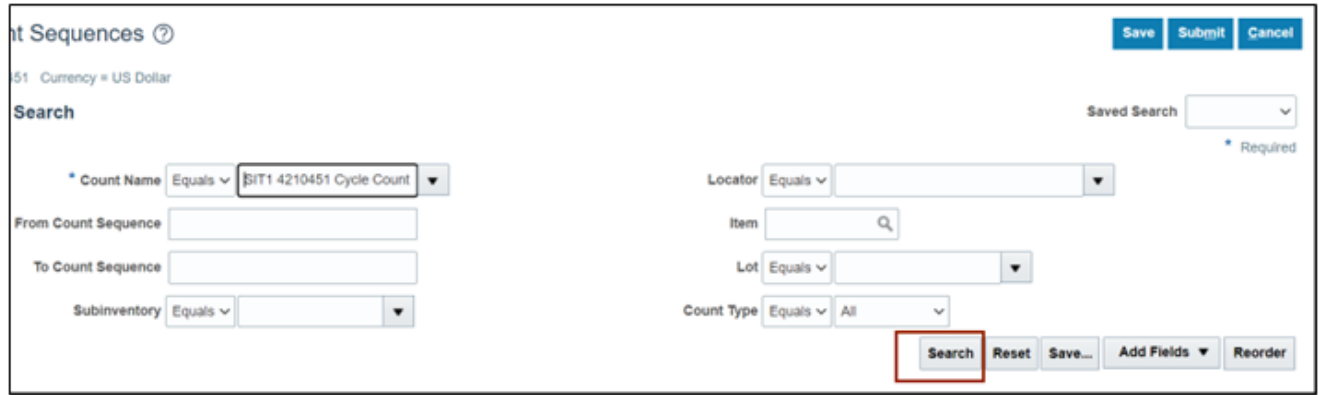

# 11. Enter the **Count Quantity** and any required fields.

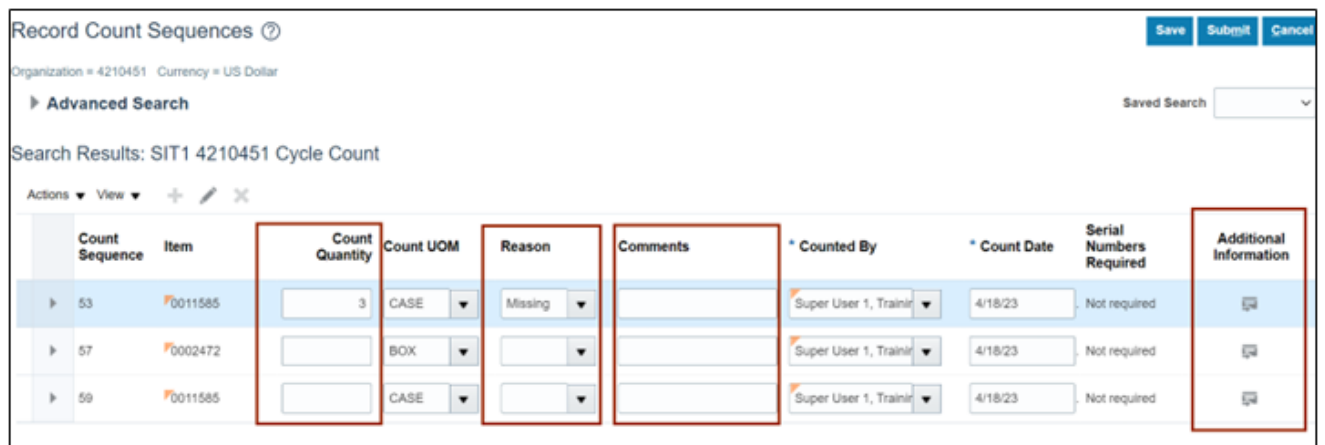

#### 12. Click the **Save** button.

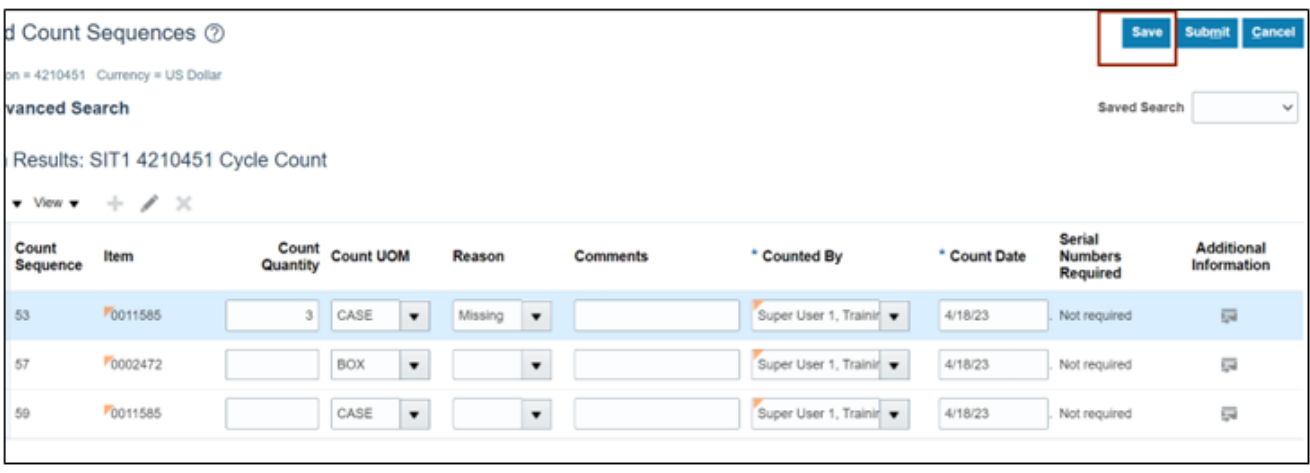

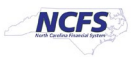

#### 13. Click the **Submit** button.

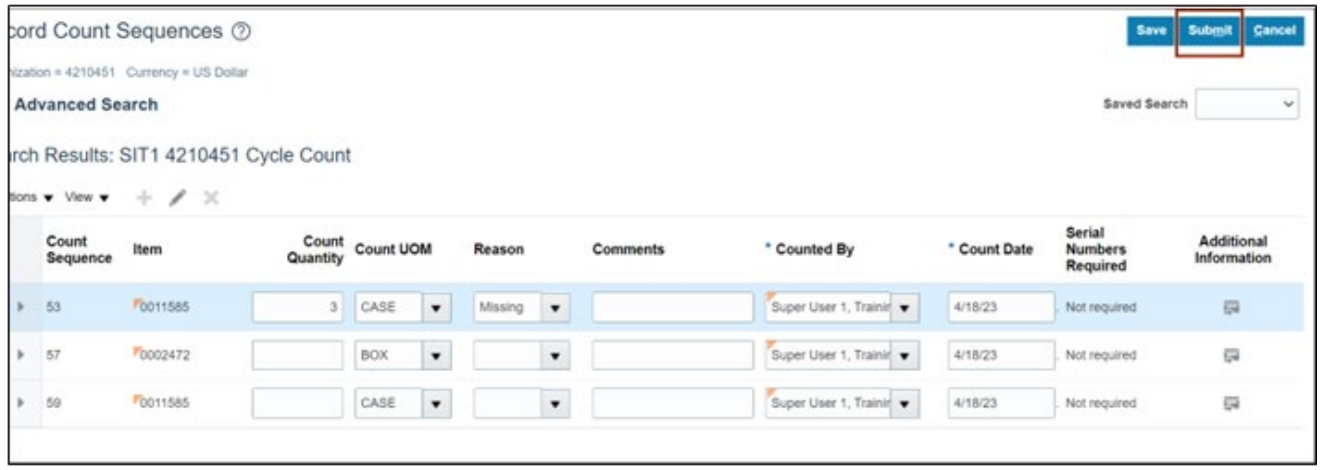

Once submitted, the Cycle Count Approver will be notified to approve, reject, or request a recount of this cycle count.

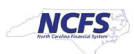

### **Approve Cycle Counts**

Note: This portion of the cycle counting process is managed by the Inventory Warehouse Approver security role user with associated course **INV110 – Inventory Warehouse Approver.**

To approve cycle counts in NCFS, please follow the steps below:

1. On the **Home** page, under the **Supply Chain Execution** tab, click the **Inventory Management**  app.

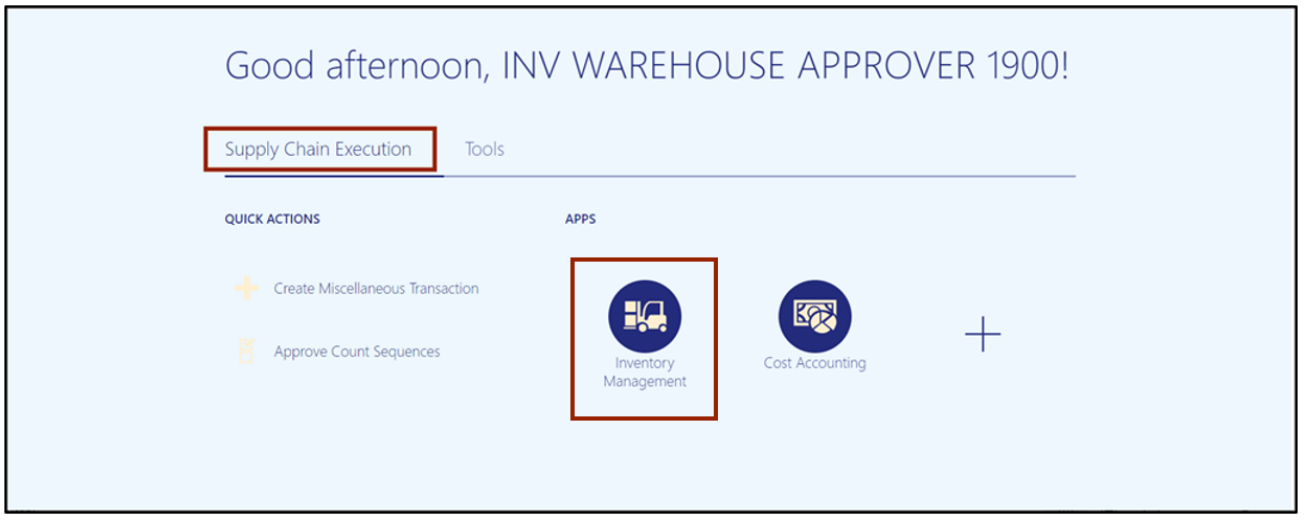

2. Click the **View By [ ]** icon and enter in the **Inventory Organization** number in the *Select Organization* pop-up box.

In this example, we chose **4210451**). Click the **Apply** button.

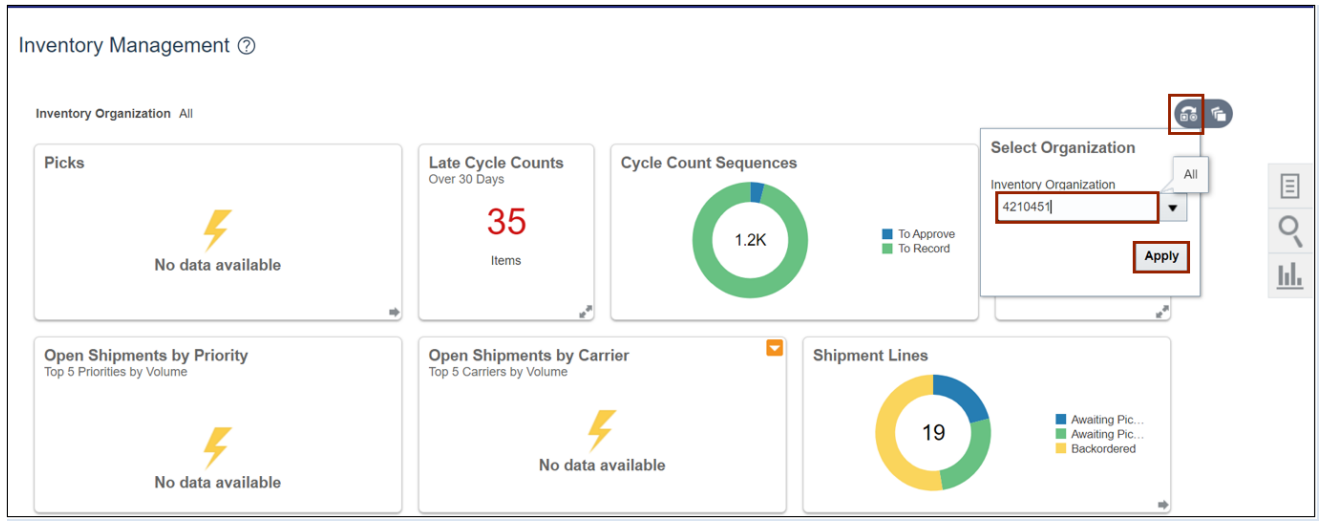

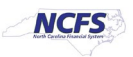

3. Click the **Tasks [ ]** icon. Under the *Cycle Counts* section, select the **Approve Count Sequences** link.

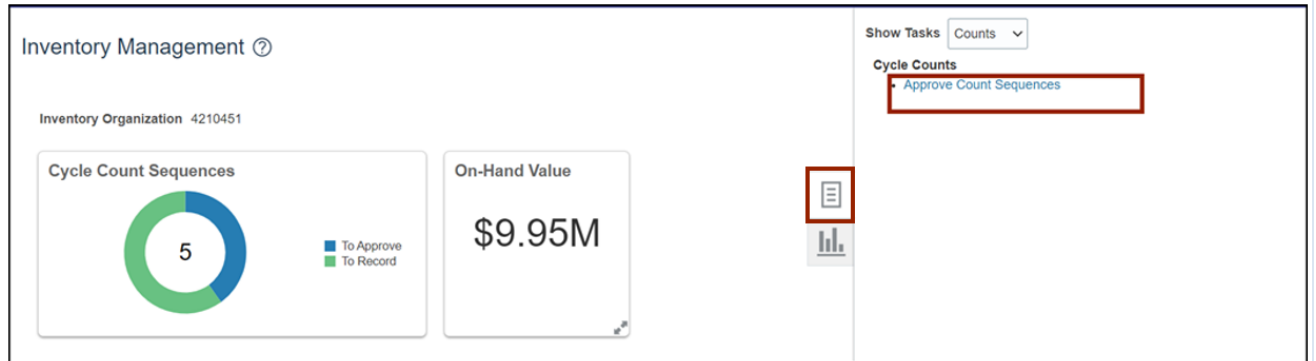

4. Select the appropriate **Name** from the *Count Name* drop-down choice list.

In this example we chose **SIT1 4210451 Cycle Count**) and **Pending Approval** option from the *Approval Status* drop-down.

Click the **Search** button**.**

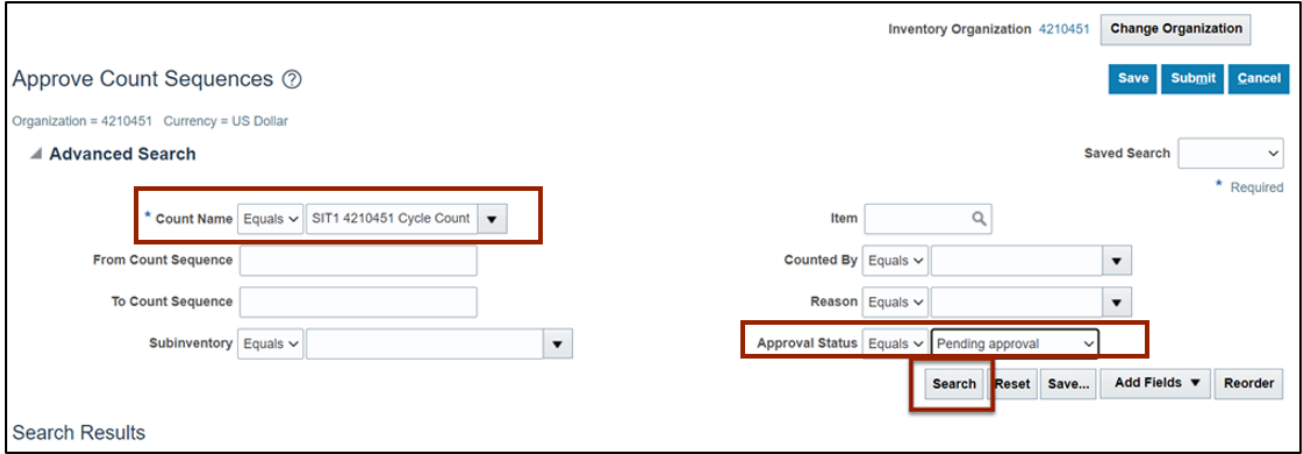

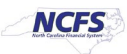

5. Select the **Count Sequence** that you want to view. Scroll to the right for more information and options.

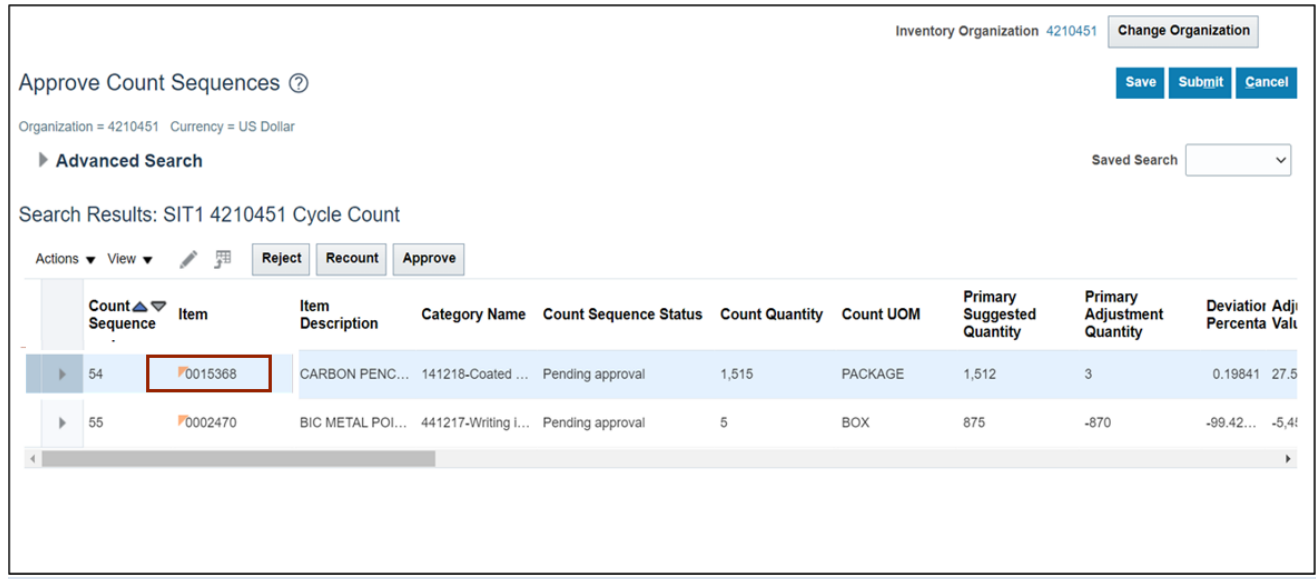

6. Select a **Reason** from the drop-down list.

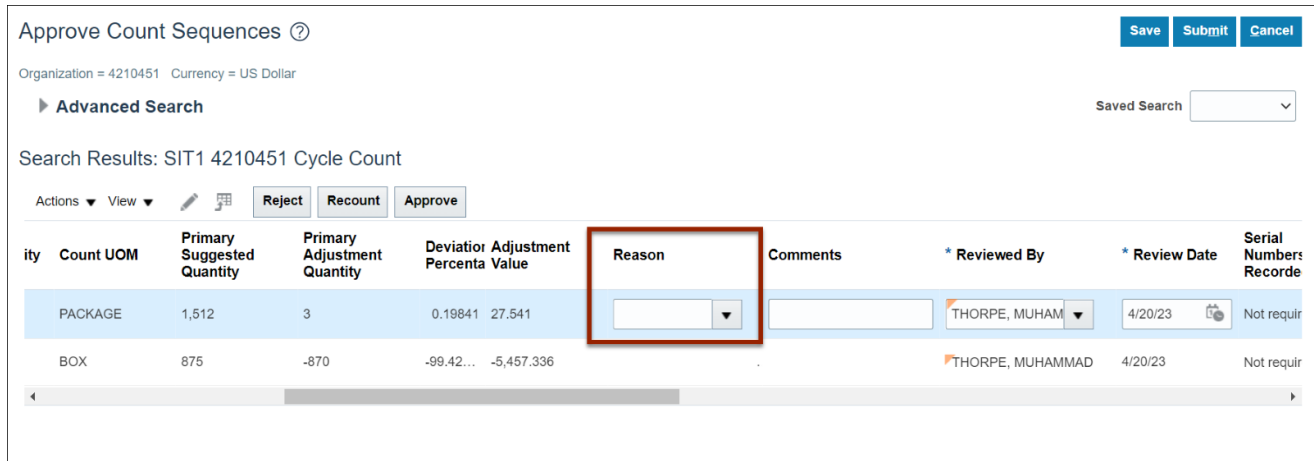

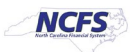

7. Click the **Approve** or **Reject** or **Recount** button.

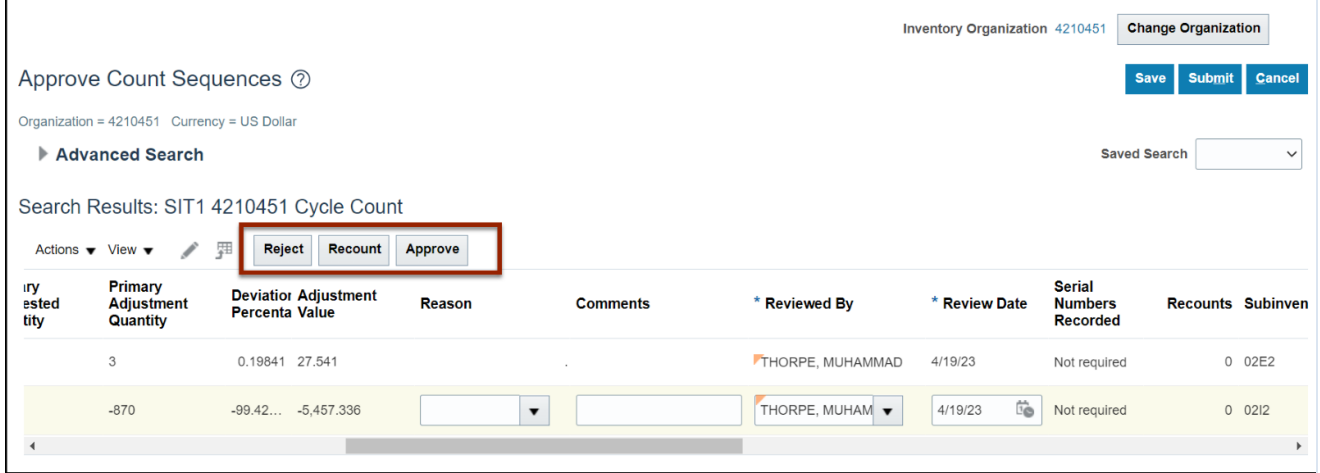

#### 8. Click the **Save** button.

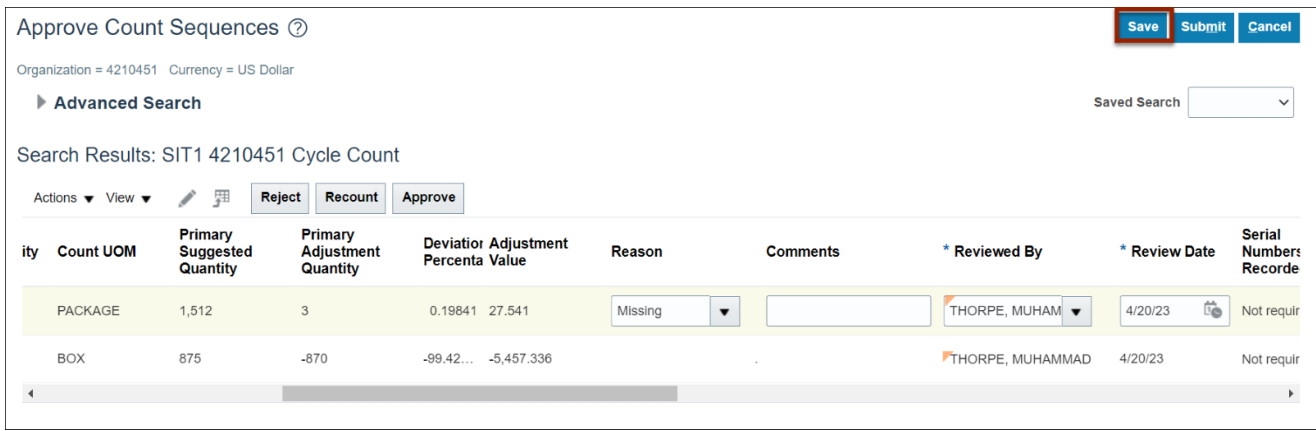

9. Click the **Submit** button to submit your selected action.

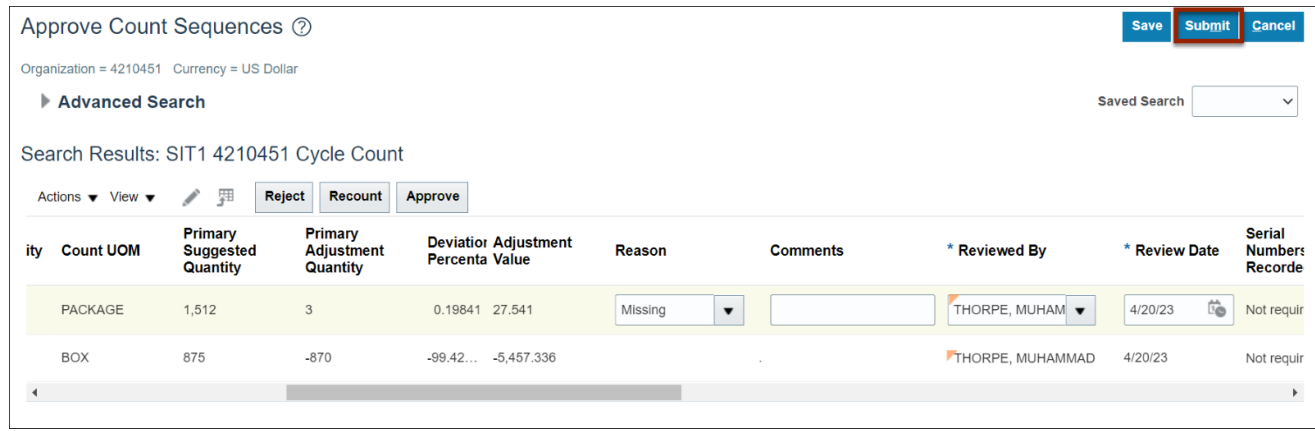

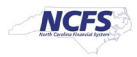

# **Wrap-Up**

This QRG covers the cycle counting process for inventory agencies using NCFS. The cycle counting process is used to assess stock levels within an inventory organization and correct any discrepancies.

# **Additional Resources**

- INV 103: Warehouse Staff (WBT)
- INV 105: Inventory Management (ILT)
- INV 101: Inventory Agency Manager (ILT)
- INV 110: Warehouse Approver
- INV-03, INV-15, INV-20, and INV-28:<https://www.osc.nc.gov/training/ncfs-help-documents> (QRG)

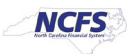